## **Dell P2418D**

## Руководство пользователя

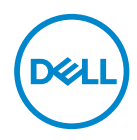

**Модель монитора: P2418D Базовая модель: P2418Dc Базовый тип: P2418Dc 001**

- **ПРИМЕЧАНИЕ. ПРИМЕЧАНИЕ содержит важную информацию, которая позволяет пользователю оптимально использовать возможности прибора.**
- **ВНИМАНИЕ! Предупреждение с заголовком ВНИМАНИЕ! указывает на риск повреждения оборудования и потери данных в случае несоблюдения данных указаний.**
- **ОСТОРОЖНО! Предупреждение с заголовком «ОСТОРОЖНО!» указывает на риск причинения материального ущерба, вреда здоровью людей или летального исхода.**

**Copyright © 2017–2019 Dell Inc. или ее филиалы. Все права защищены.** Dell, EMC и другие товарные знаки являются товарными знаками компании Dell Inc. или ее филиалами. Другие товарные знаки могут являться собственностью их владельцев.

 $2019 - 3$ 

Версия A02

# **Содержание**

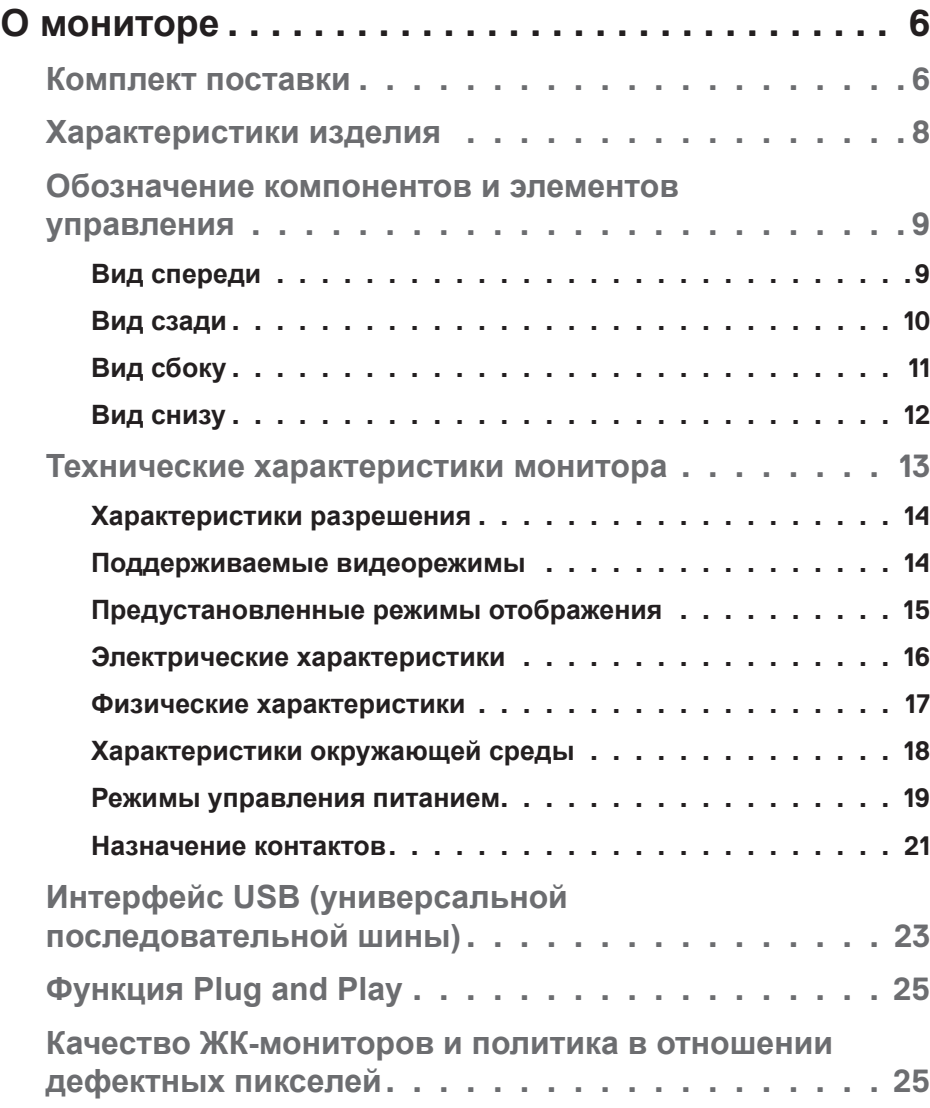

│ **3**

(DELL

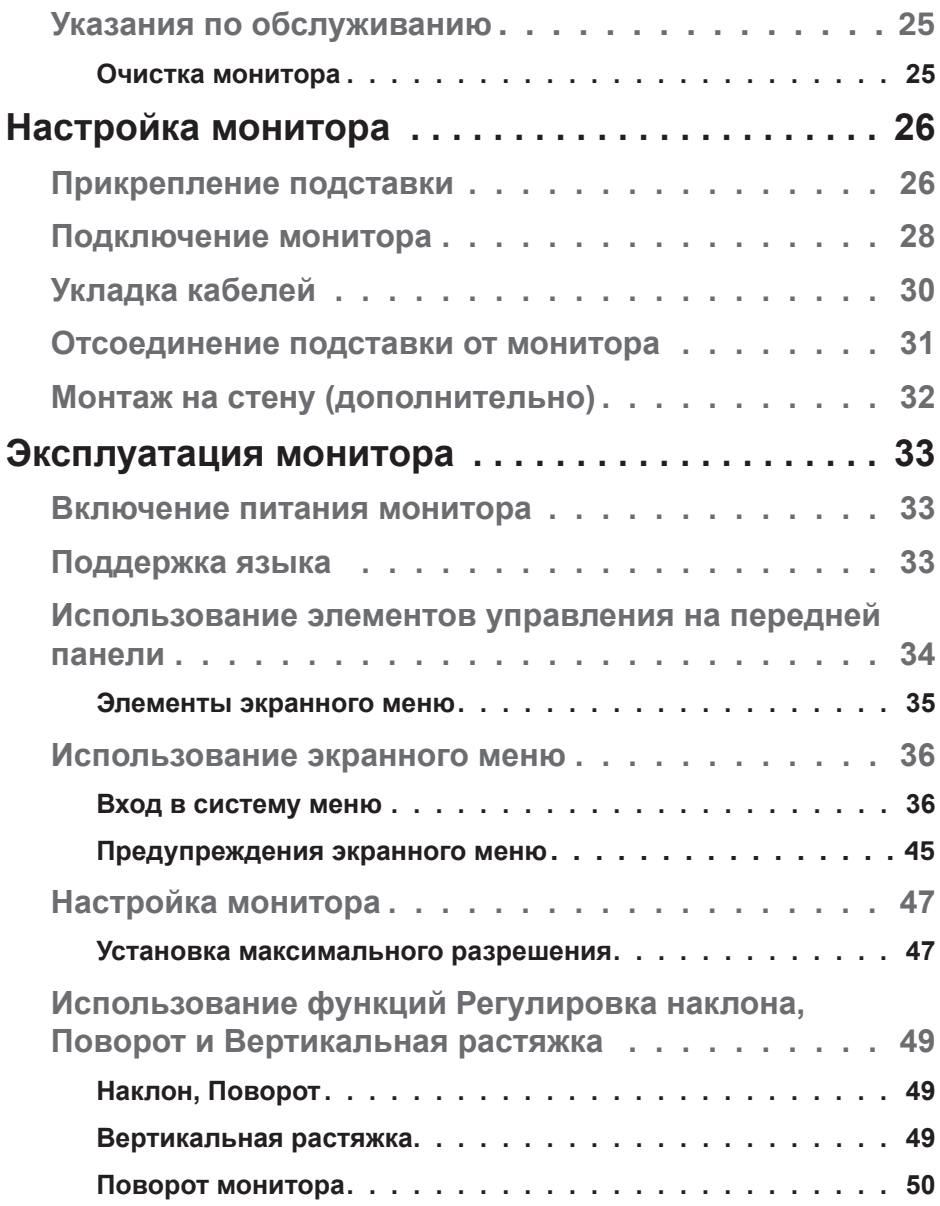

 $(1)$ 

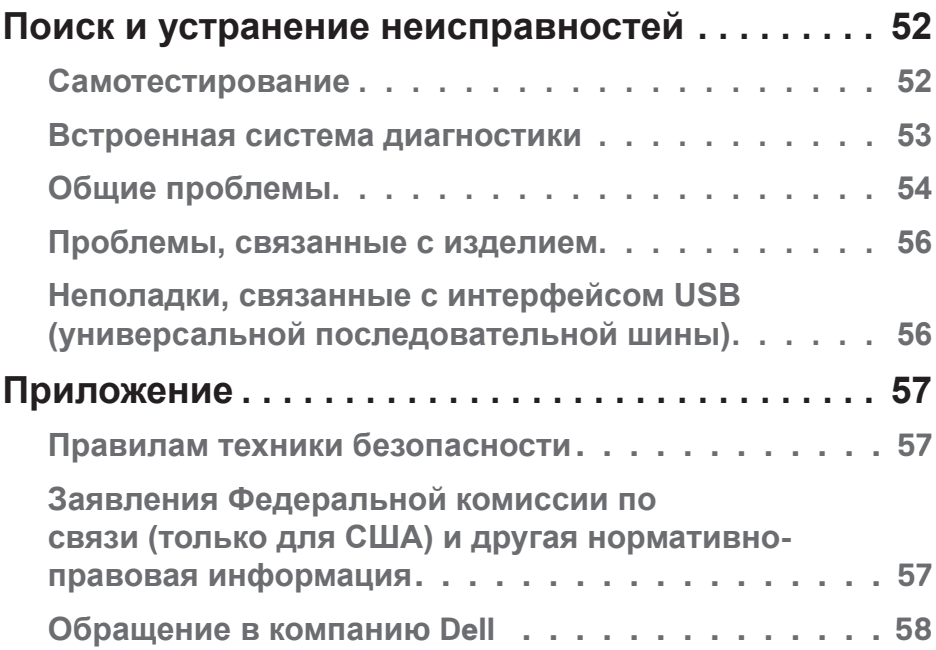

 $($ DELL

## <span id="page-5-1"></span><span id="page-5-0"></span>**О мониторе**

### **Комплект поставки**

Монитор поставляется с компонентами, перечисленными в таблице ниже. Если компонент отсутствует, свяжитесь с технической поддержкой Dell. Подробное описание см. в разделе [Обращение в компанию Dell](#page-57-1).

**ПРИМЕЧАНИЕ. Некоторые компоненты являются дополнительными, поэтому не поставляются с монитором. Отдельные функции или носители недоступны в определенных странах.**

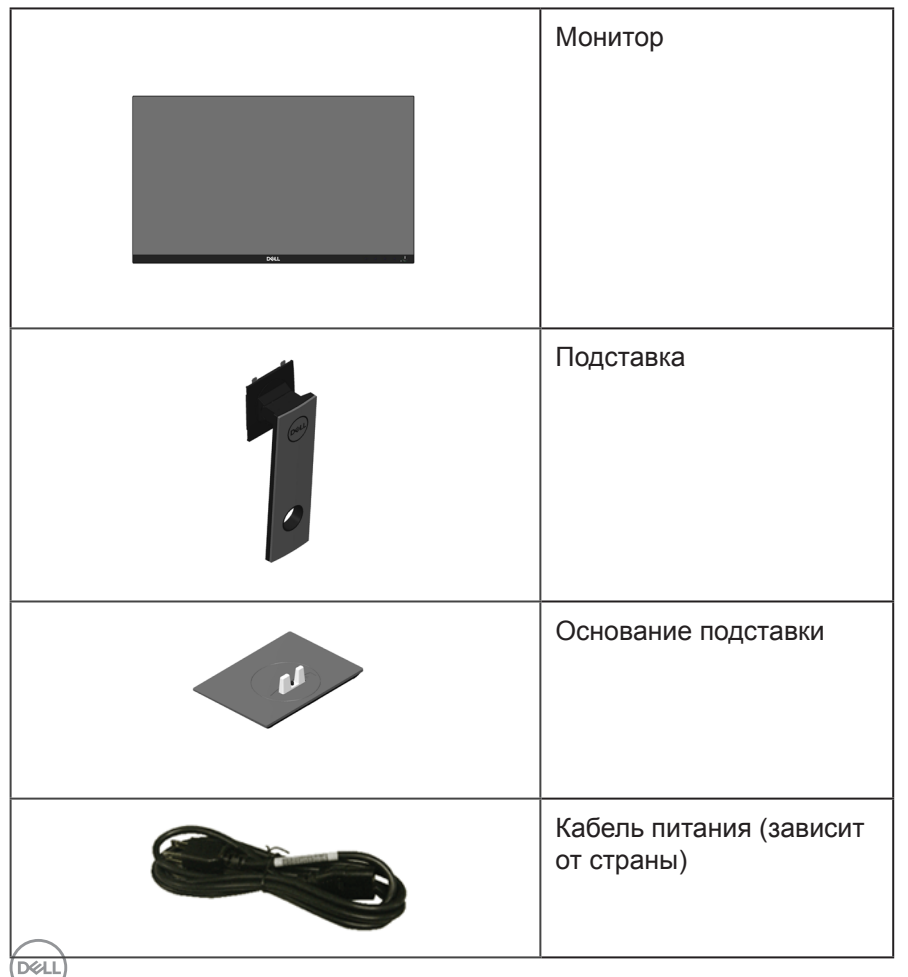

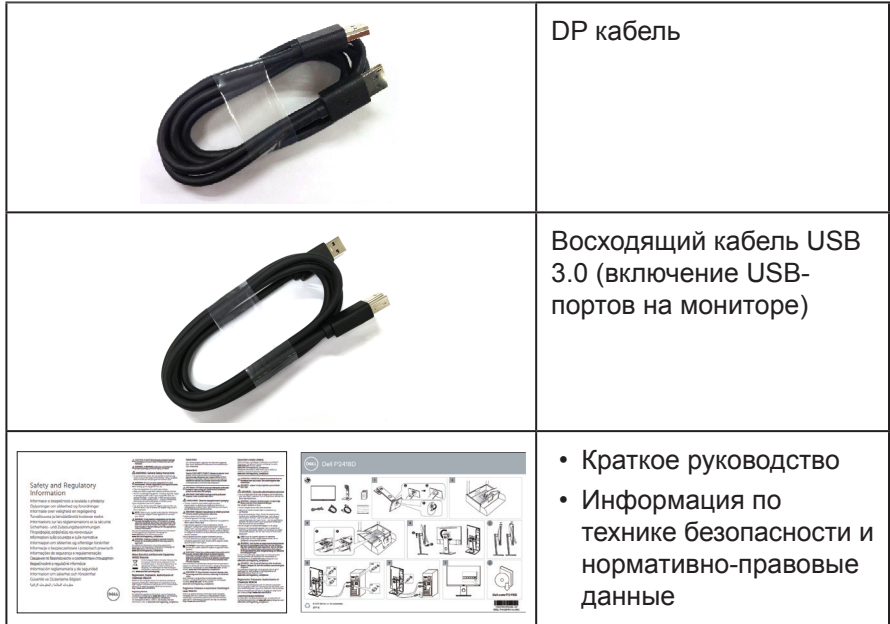

 $(1)$ 

## <span id="page-7-0"></span>**Характеристики изделия**

Плоскопанельный монитор **Dell P2418D** оснащен жидкокристаллическим (ЖК) дисплеем с активной матрицей на тонкопленочных транзисторах (TFT) и светодиодной подсветкой. Ниже перечислены отличительные черты данного монитора.

- ∞ **P2418D**: Дисплей с областью видимого изображения (измеряемой по диагонали) 60,33 см (23,75 дюйма). Разрешение 2560 x 1440, подключение через HDMI/DisplayPort, поддержка полноэкранного изображения для менее высокого разрешения.
- ∞ Широкий угол обзора для просмотра в положении сидя, стоя, а также перемещаясь из одной стороны в другую.
- ∞ Гамма цветов 99 % sRGB.
- Высокий коэффициент динамической контрастности.
- Регулировка наклона, поворота, высоты и вращения.
- ∞ Съемная подставка и крепежные отверстия Ассоциации по стандартам в области видеоэлектроники (VESA™) 100 мм для гибкой установки.
- ∞ Подключение по цифровому каналу через порт DisplayPort и HDMI.
- Дисплей оснащен 1 восходящим USB-портом и 4 нисходящими USBпортами.
- ∞ Функция Plug and play (если поддерживается системой).
- ∞ Настройки экранного меню для простоты регулировки и оптимизации работы экрана.
- Отверстие для блокировки в целях безопасности.
- Фиксация стойки.
- ∞ Возможность переключения от «широкого» на «стандартный» формат экрана без ухудшения качества изображения.
- Потребляемая мощность в режиме ожидания (спящем режиме): 0,3 Вт.
- Аналоговый регулятор яркости подсветки обеспечивает отсутствие мерцаний на дисплее.
- ∞ Оптимальное удобство для глаз, благодаря использованию дисплея без мерцаний.
- ∞ Потенциальное длительное воздействие излучения синего цвета от монитора может привести к повреждению, утомлению или перенапряжению глаз. Функция ComfortView уменьшает уровень синего света, излучаемого монитором, для оптимального удобства глаз.

**DGL** 

## <span id="page-8-0"></span>**Обозначение компонентов и элементов управления**

#### **Вид спереди**

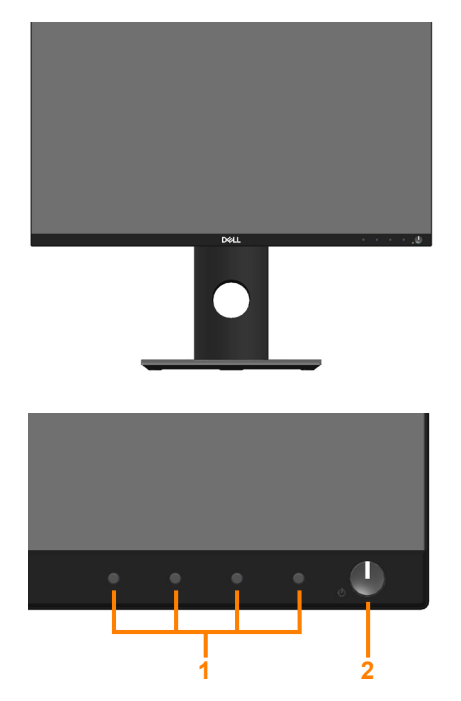

#### **Элементы управления на передней панели**

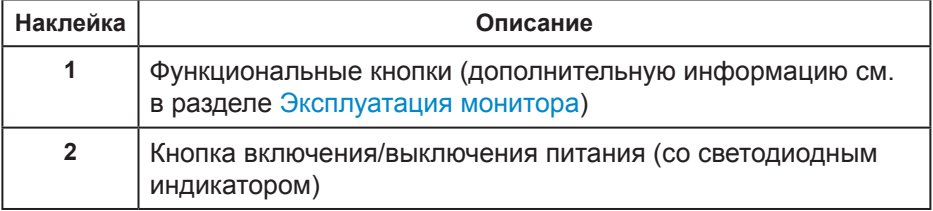

DELL

#### <span id="page-9-0"></span>**Вид сзади**

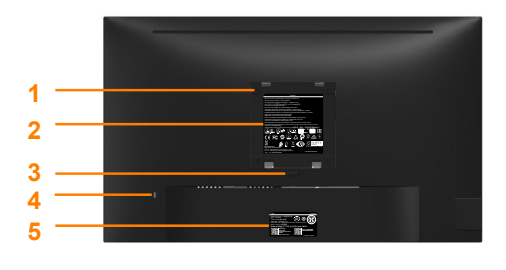

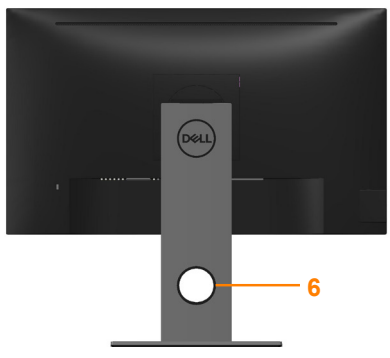

**Вид сзади без подставки монитора Вид сзади с подставкой монитора**

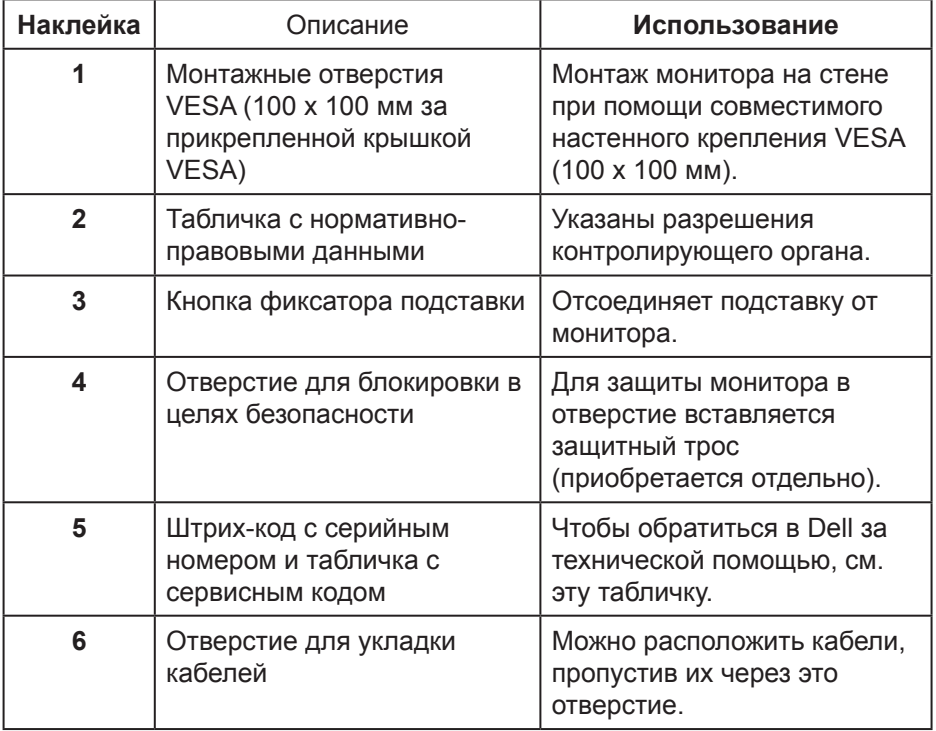

(dell

## <span id="page-10-0"></span>**Вид сбоку**

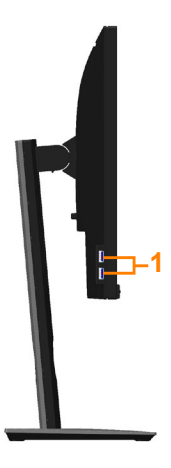

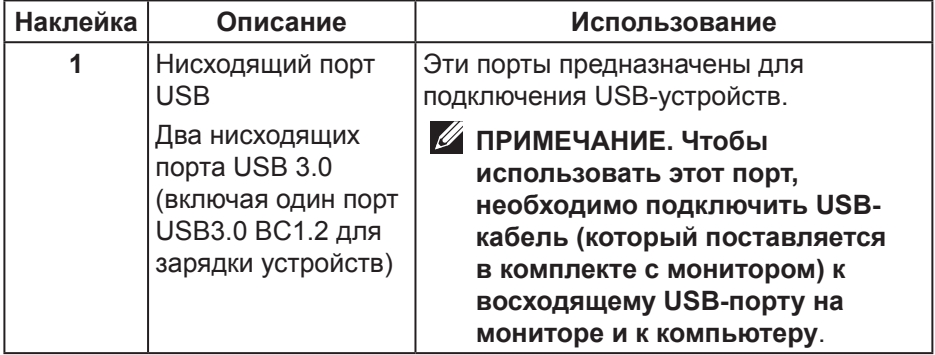

$$
\widehat{\mathrm{pen}}
$$

<span id="page-11-1"></span><span id="page-11-0"></span>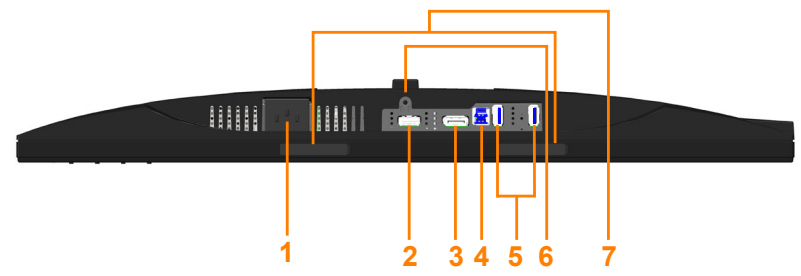

#### **Вид снизу без подставки монитора**

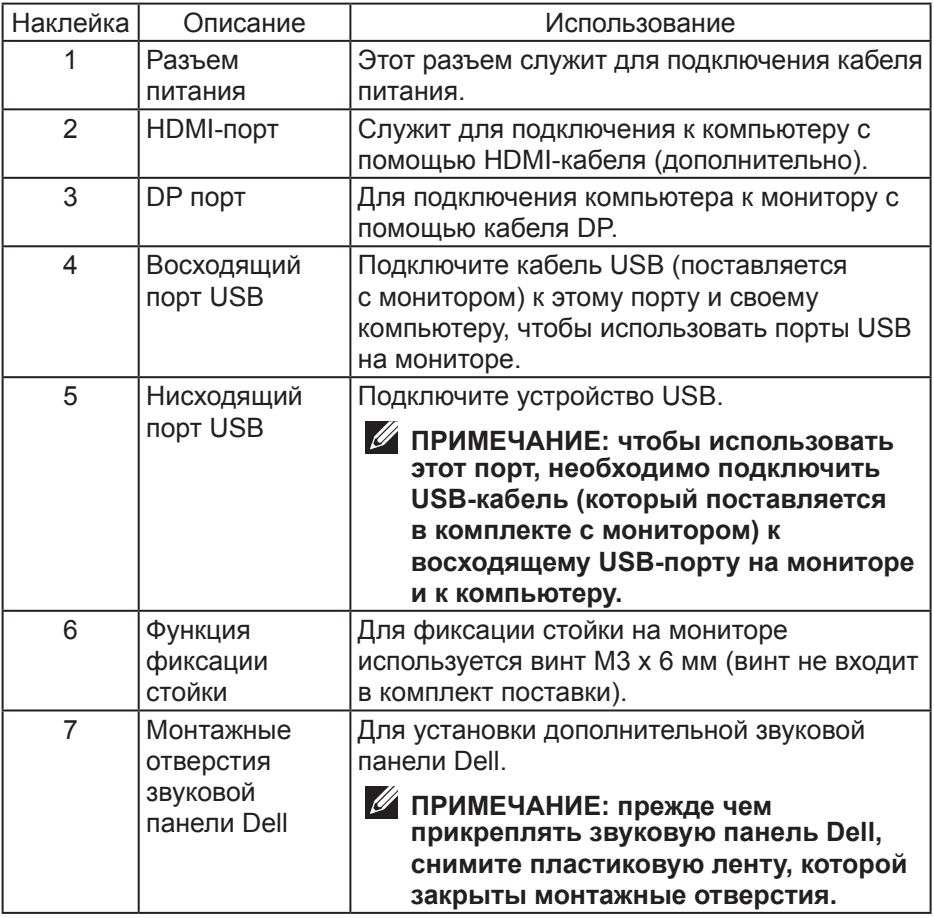

(dell

## <span id="page-12-1"></span><span id="page-12-0"></span>**Технические характеристики монитора**

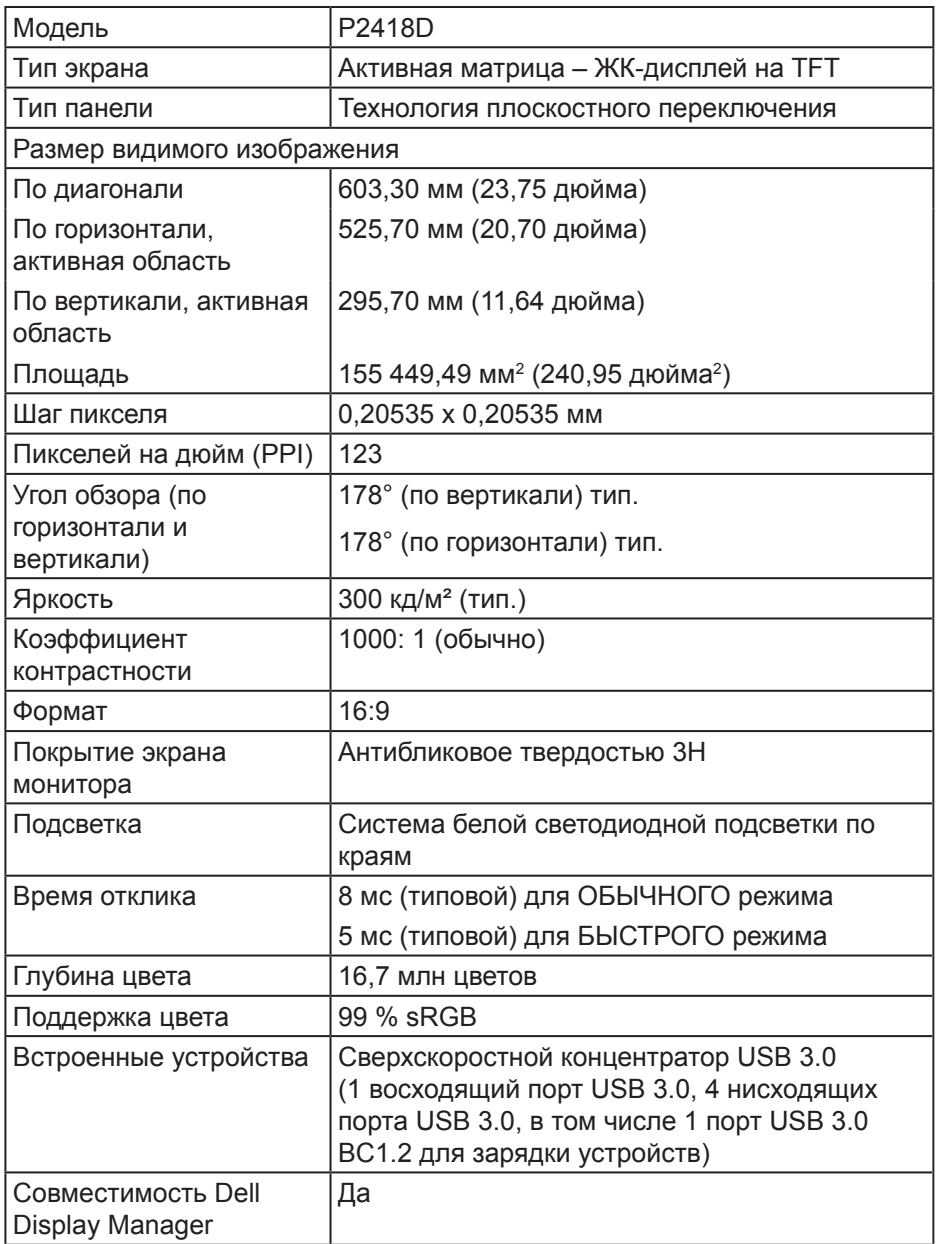

(DELL

<span id="page-13-0"></span>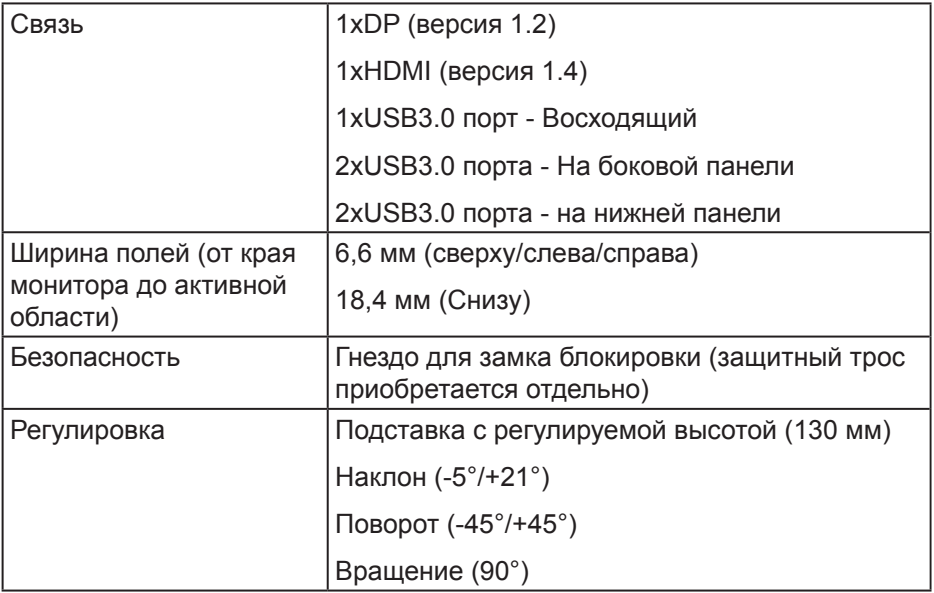

#### **Характеристики разрешения**

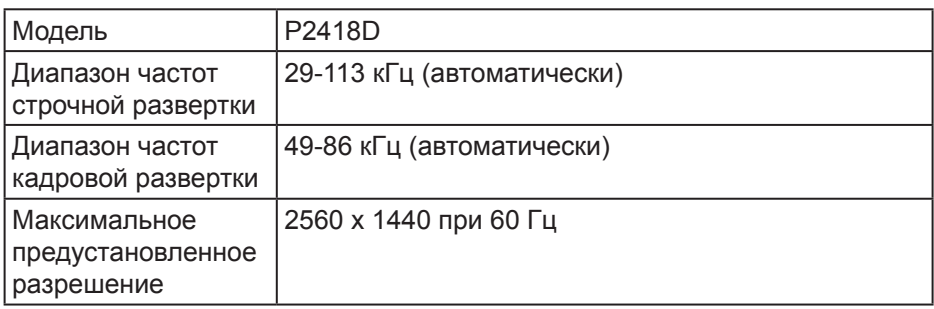

#### **Поддерживаемые видеорежимы**

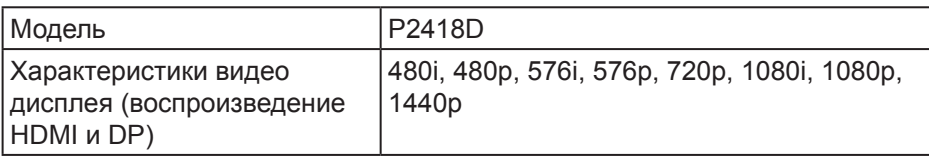

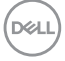

### <span id="page-14-0"></span>**Предустановленные режимы отображения**

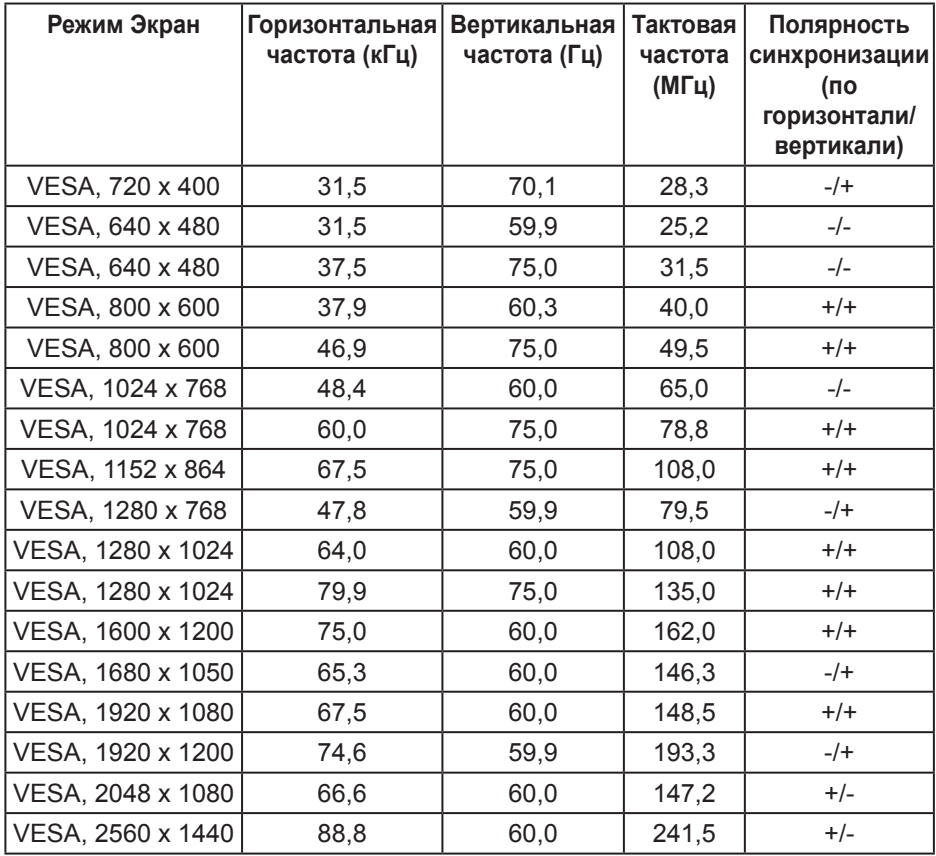

(dell

### <span id="page-15-0"></span>**Электрические характеристики**

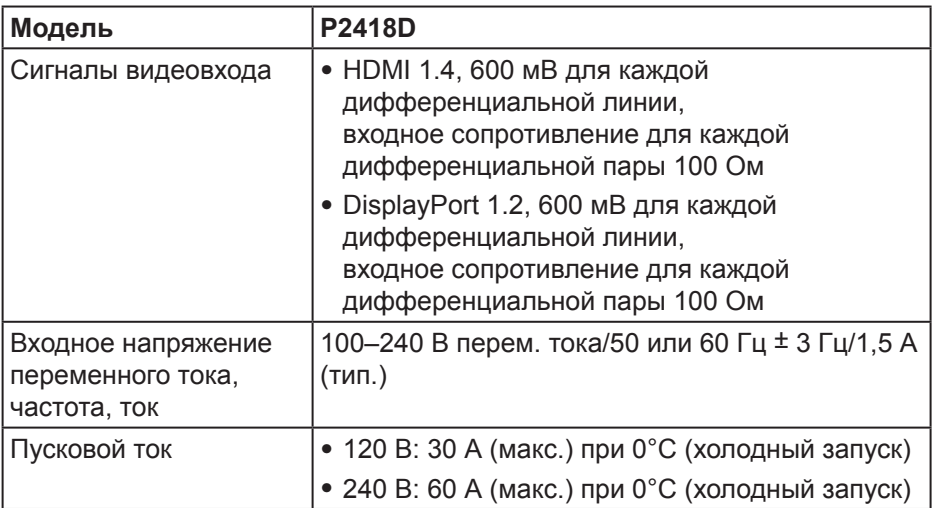

 $(\sim$ LL

#### <span id="page-16-0"></span>**Физические характеристики**

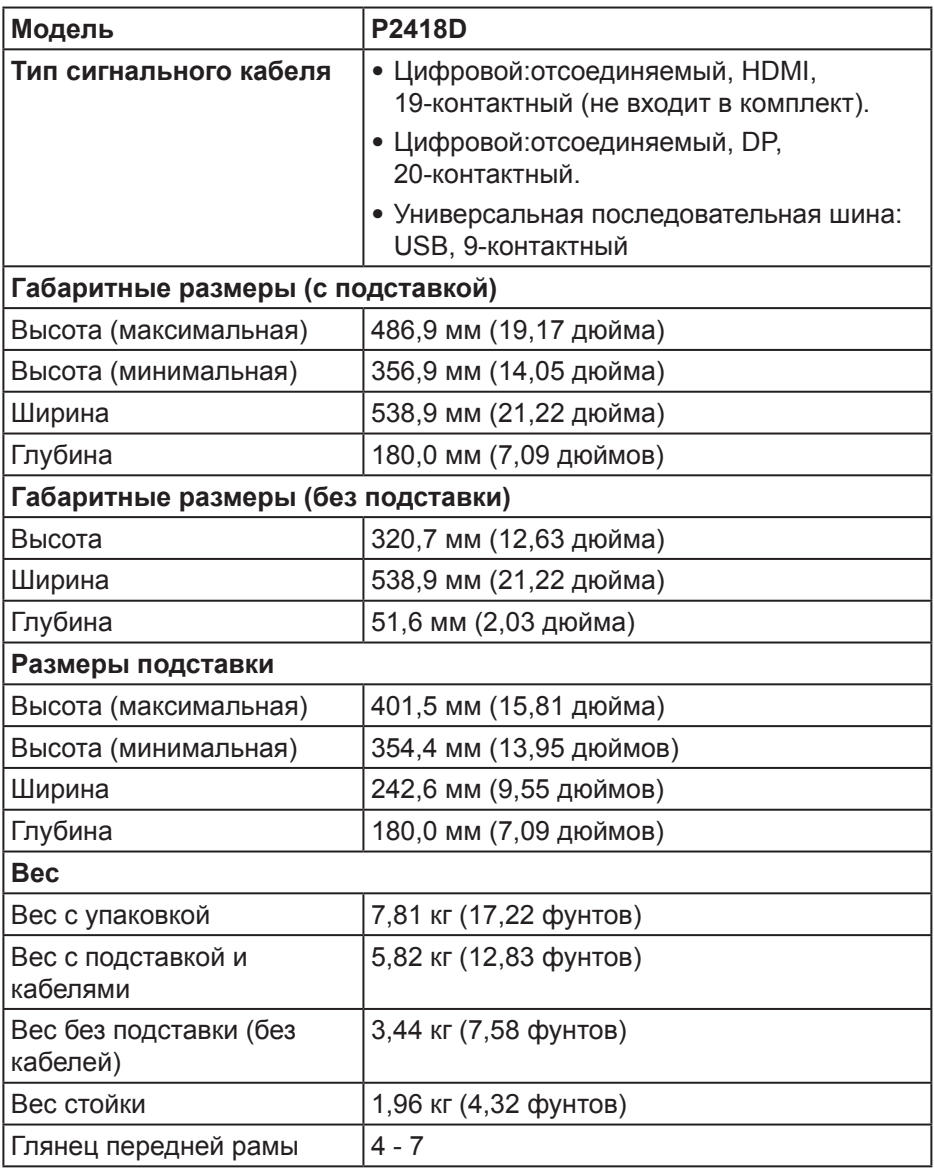

 $(\nabla \times L)$ 

## <span id="page-17-0"></span>**Характеристики окружающей среды**

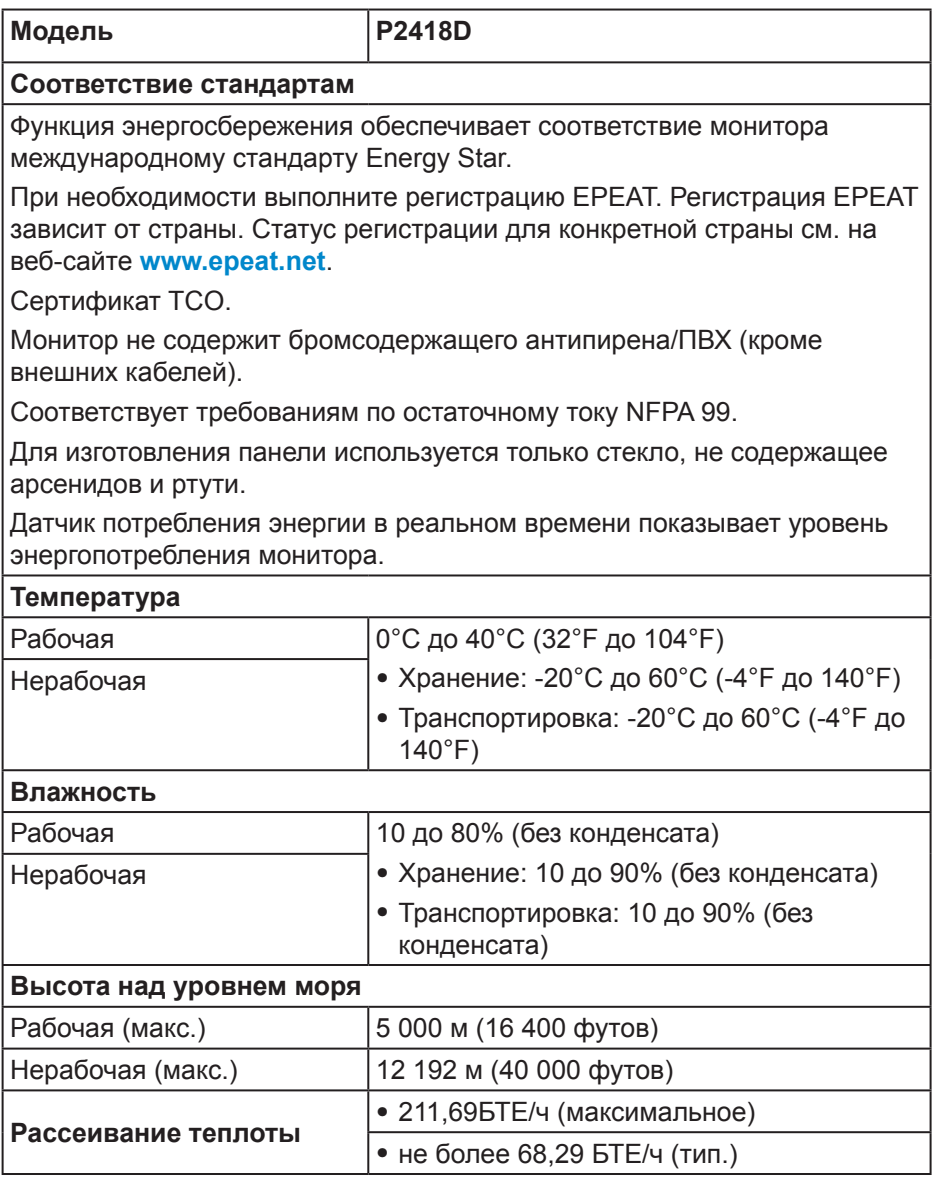

#### <span id="page-18-1"></span><span id="page-18-0"></span>**Режимы управления питанием**

Если на компьютере установлены видеокарта или ПО, совместимые со стандартом VESA DPM™, монитор может автоматически снижать потребление энергии, если он не используется. Данная функция называется режимом энергосбережения\*. Если компьютер распознает ввод с клавиатуры, мыши или другого устройства ввода, монитор автоматически восстанавливает свою полную функциональность. В следующей таблице указана информация относительно потребления энергии и предупреждения о включении функции автоматической экономии энергии.

\* Нулевое потребление энергии в выключенном режиме возможно только при отсоединении главного кабеля от монитора.

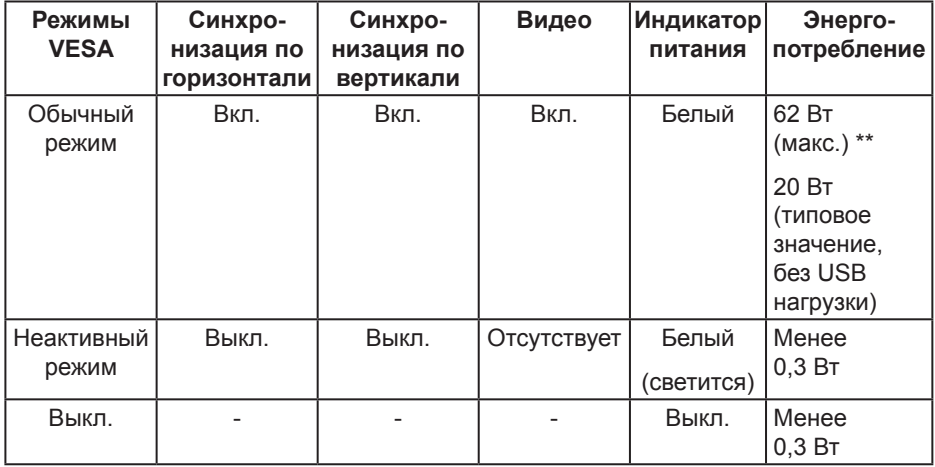

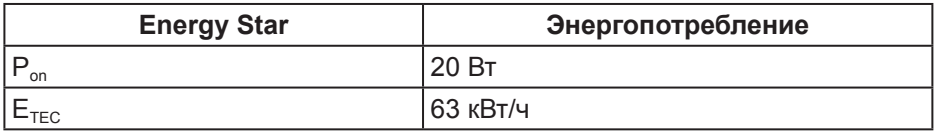

\*\* Максимальное потребляемая мощность с максимальной яркостью.

Данная информация приведена только для справки и отражает лабораторные данные. В зависимости от программного обеспечения, компонентов и подключаемых устройств работа данного изделия может отличаться, при этом уведомление об изменениях не предоставляется. Соответственно, покупатель не должен полностью полагаться на данную информацию при решении вопроса об электрических допусках и прочих характеристик. Не дается никакая гарантия в явном или подразумеваемом виде о точности и полноте информации.

**ПРИМЕЧАНИЕ. Данный монитор соответствует стандарту** 

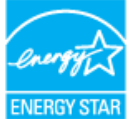

**ENERGY STAR.** 

**И ПРИМЕЧАНИЕ.** 

- **Pon: Энергопотребление в режиме работы соответствует определению стандарта Energy Star версии 7.0.**
- **ETEC: Общее энергопотребление в кВт/ч соответствует определению стандарта Energy Star версии 7.0.**

#### **Этот ярлык и информация предназначены только для Узбекистана**

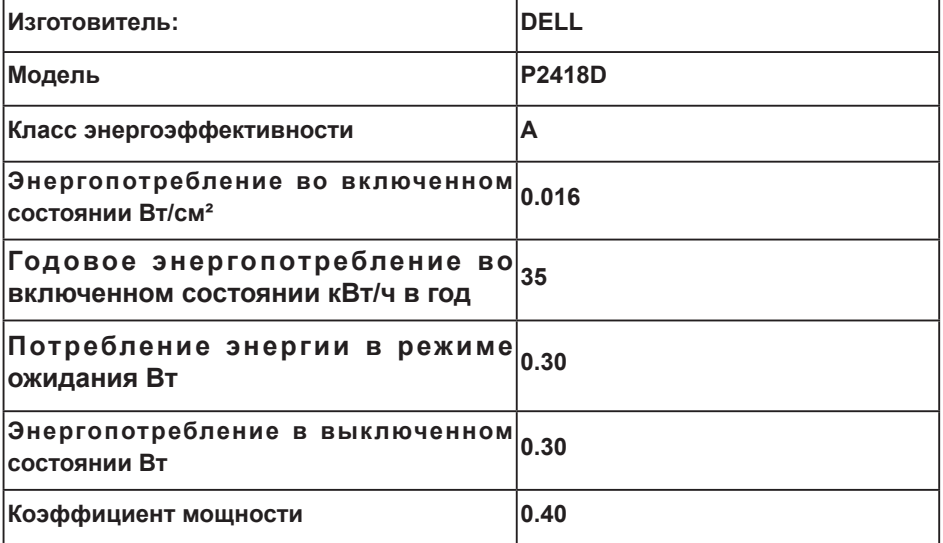

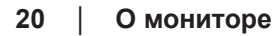

**DEL** 

#### <span id="page-20-0"></span>**Назначение контактов**

**Разъем HDMI**

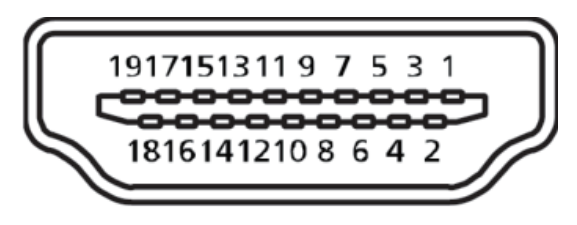

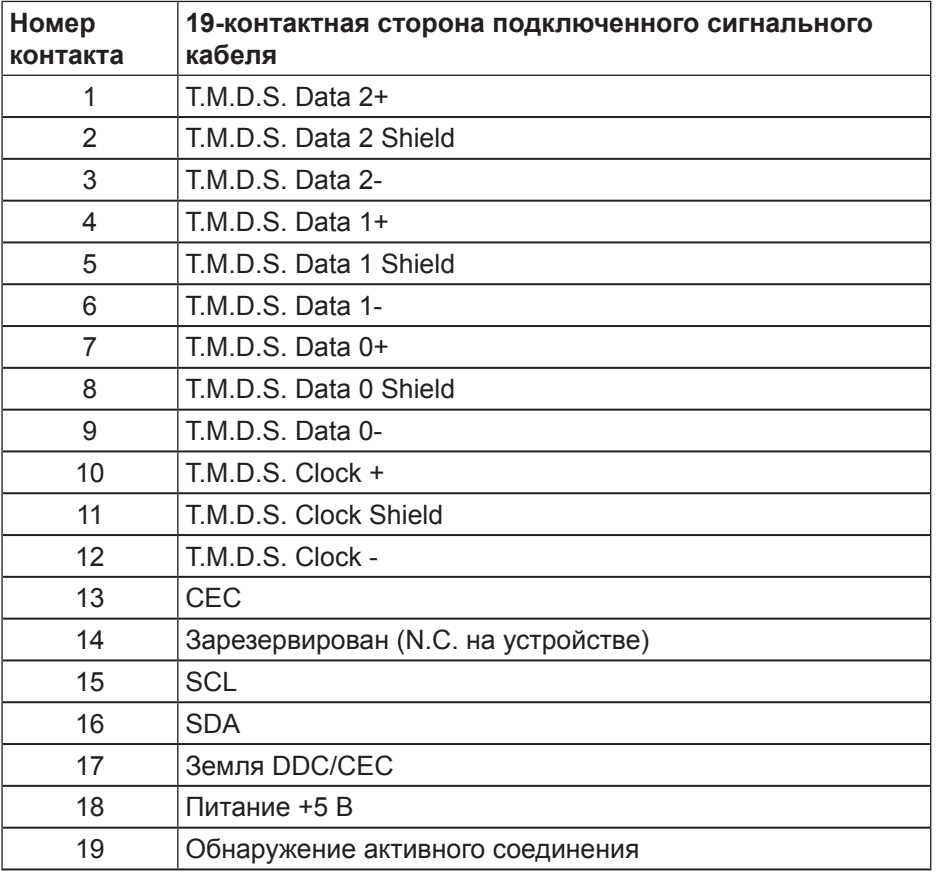

.<br>D&Ll

## **Разъем DisplayPort**

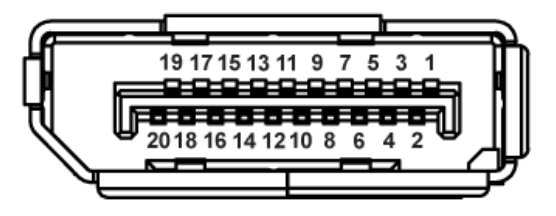

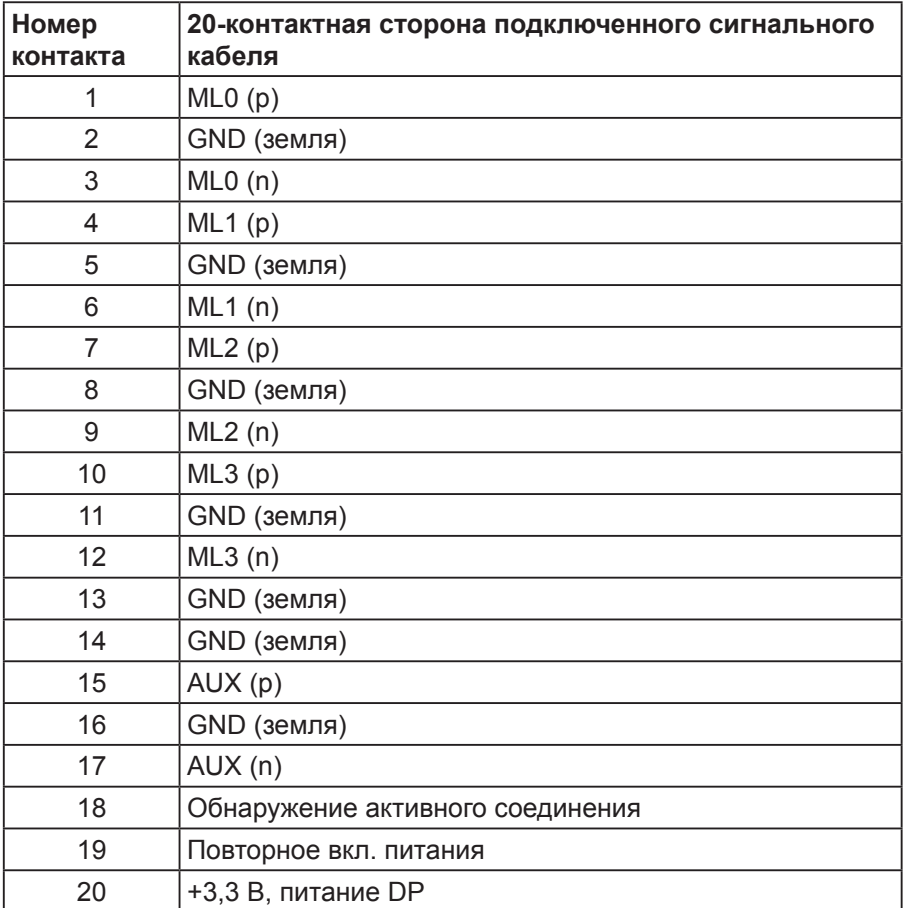

(dell

## <span id="page-22-0"></span>**Интерфейс USB (универсальной последовательной шины)**

В этом разделе приводятся сведения о портах USB на мониторе.

**ПРИМЕЧАНИЕ. Данный монитор совместим со стандартом Сверхскоростное USB 3.0.**

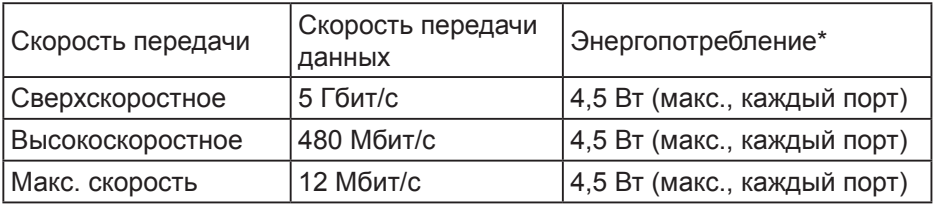

 $*$ До 2 А на нисходящем разъеме USB (разъем со значком  $s$ s $\leftrightarrow$ []) с устройствами, соответствующими стандарту BC1.2, или обычными USBустройствами.

Восходящий разъем USB 3.0

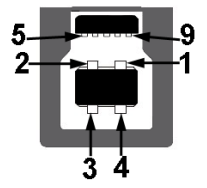

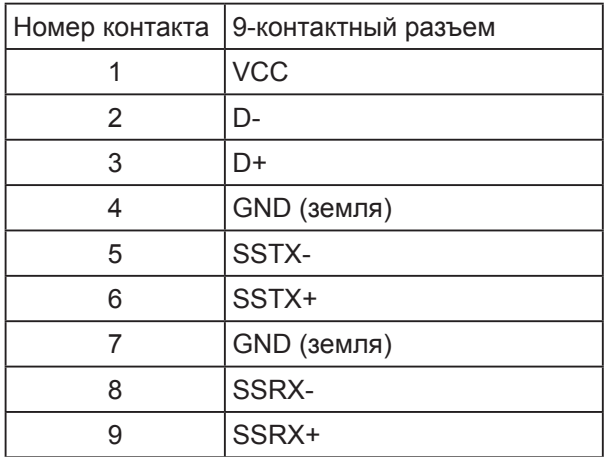

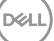

Нисходящий разъем USB 3.0

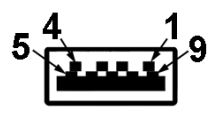

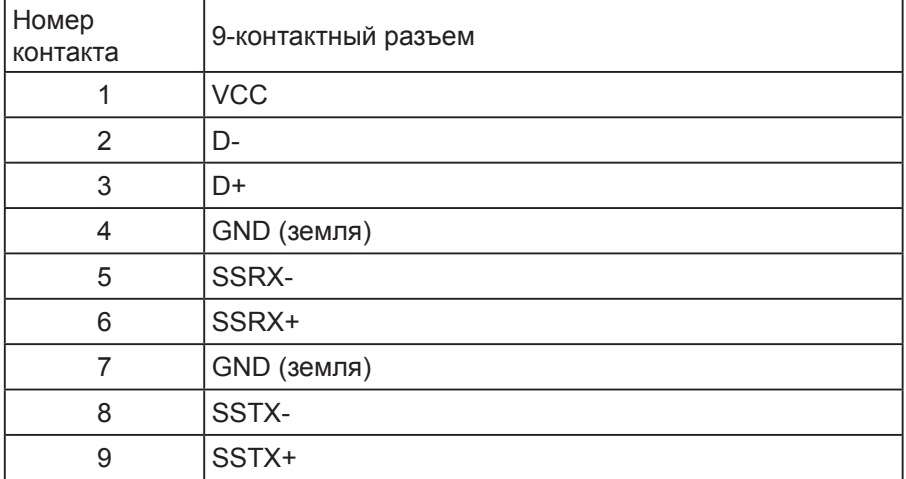

#### Порты USB

- 1 x USB 3.0 восходящий снизу
- 2 x USB 3,0 нисходящий снизу
- 2 x USB 3.0 нисходящий сбоку
- Порт зарядки порт со значком  $S S \rightarrow \mathbb{D}$ ; он поддерживает функцию быстрой зарядки для устройств, совместимых со стандартом ВС1.2.

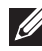

**DEL** 

#### **ПРИМЕЧАНИЕ. Для работы интерфейса USB 3,0 требуется компьютер с интерфейсом USB 3,0.**

**ПРИМЕЧАНИЕ. Интерфейс USB монитора работает, только если монитор включен или находится в режиме энергосбережения. После выключения монитора и его последующего включения потребуется несколько секунд для возобновления нормальной работы подключенных периферийных устройств.**

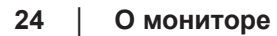

## <span id="page-24-0"></span>**Функция Plug and Play**

Можно подключить монитор к любой системе, совместимой с функцией Plug and Play. Монитор автоматически представляет компьютеру данные EDID (Extended Display Identification Data) с помощью протоколов канала экранных данных (DDC), чтобы система могла сама настроиться и оптимизировать параметры монитора. Большинство настроек монитора устанавливаются автоматически; при желании можно выбрать другие параметры. Дополнительная информация об изменении параметров монитора представлена в разделе "[О мониторе](#page-5-1)".

#### **Качество ЖК-мониторов и политика в отношении дефектных пикселей**

В процессе изготовления ЖК-монитора нередко один или несколько пикселей фиксируются в неизменяемом состоянии. Такие пиксели трудноразличимы и не ухудшают качество дисплея или удобство его использования. Для получения дополнительной информации о качестве ЖК-монитора и политике в отношении дефектов пикселей Dell перейдите на веб-сайт службы поддержки Dell: **[www.dell.com/support/monitors](http://www.dell.com/support/monitors)**.

### **Указания по обслуживанию**

#### **Очистка монитора**

**ОСТОРОЖНО! Перед очисткой монитора отсоедините кабель питания монитора от электрической розетки.**

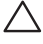

#### **ВНИМАНИЕ! Перед чисткой монитора прочтите [Правилам](#page-56-1)  [техники безопасности.](#page-56-1)**

Для обеспечения максимальной эффективности следуйте указанным инструкциям при распаковке, очистке или эксплуатации монитора.

- Для очистки антистатического экрана немного смочите ткань водой. По возможности используйте специальную ткань для очистки экранов или раствор, подходящий для антистатического покрытия. Не используйте бензин, растворитель, аммиак, абразивные очистители или сжатый воздух.
- Для очистки монитора используйте ткань, слегка смоченную теплой водой. Не используйте какие-либо моющие средства, так как они оставляют матовую пленку на мониторе.
- Если обнаружите белый порошок при распаковке монитора, протрите его тканью.
- Обращайтесь с монитором осторожно, так как темные мониторы подвержены царапинам и потертостям больше, чем светлые мониторы.
- Для поддержания наилучшего качества изображения монитора используйте динамически изменяющуюся экранную заставку и выключайте монитор, если он не используется.

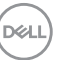

## <span id="page-25-0"></span>**Настройка монитора**

#### Прикрепление подставки

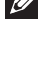

**ПРИМЕЧАНИЕ. При поставке с завода подставка не присоединена к монитору.**

**ПРИМЕЧАНИЕ. Этот пункт относится к монитору с подставкой. Если приобретена подставка стороннего производителя, см. соответствующее руководство по ее установке.**

Для прикрепления подставки к монитору выполните следующие действия.

- **1.** Для извлечения подставки из верхней защитной прокладки следуйте инструкциям на клапанах коробки.
- **2.** Вставьте блоки основания подставки в отверстие для подставки до упора.
- **3.** Приподнимите ручку винта и поверните винт по часовой стрелке.
- **4.** Полностью затяните винт и сложите его ручку в углубление.

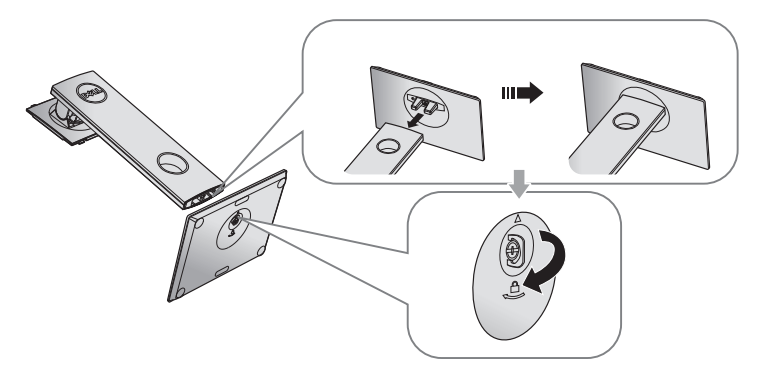

**5.** Приподнимите крышку, как показано на рисунке, освобождая область VESA для сборки подставки.

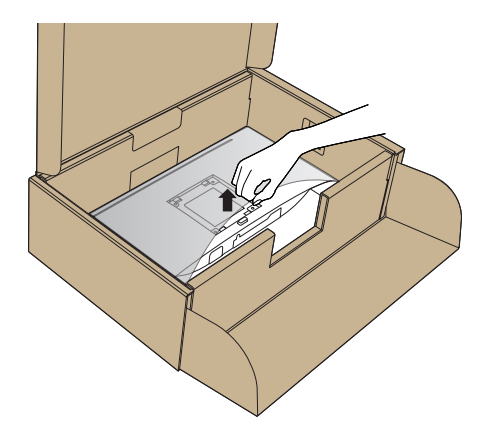

- **6.** Прикрепите блок подставки к монитору.
	- **a.** Вставьте две лапки, расположенные в верхней части подставки, в паз на задней панели монитора.
	- **b.** Прижмите подставку до щелчка.

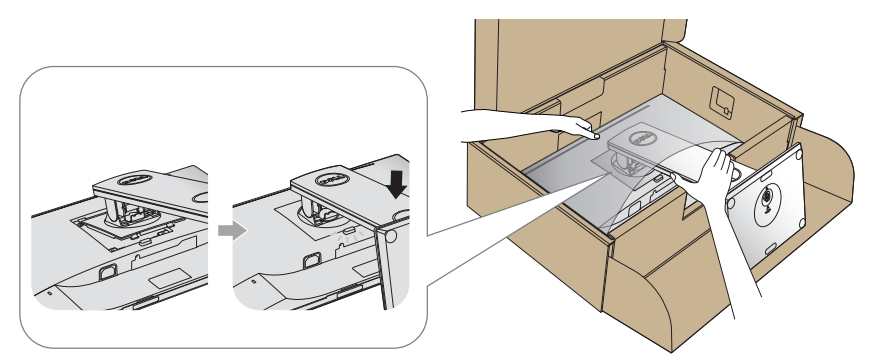

- **7.** Установите монитор в вертикальное положение.
- **ПРИМЕЧАНИЕ. Поднимайте монитор осторожно, избегая его выскальзывания и падения.**

**DEL** 

### <span id="page-27-0"></span>Подключение монитора

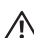

**ОСТОРОЖНО! Перед выполнением любых действий, указанных в этом разделе, выполните инструкции согласно [Правилам](#page-56-1)  [техники безопасности.](#page-56-1)**

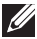

**ПРИМЕЧАНИЕ. Не подключайте все кабели монитора к одному компьютеру. Перед подключением кабелей к монитору рекомендуется пропустить их через отверстие для прокладки кабелей в подставке.**

Для подключения компьютера к монитору выполните следующие действия.

- **1.** Выключите компьютер и отсоедините кабель питания.
- **2.** Подключите кабель HDMI или DP, соединив монитор и компьютер.

#### **Подключение HDMI-кабеля (поставляется отдельно)**

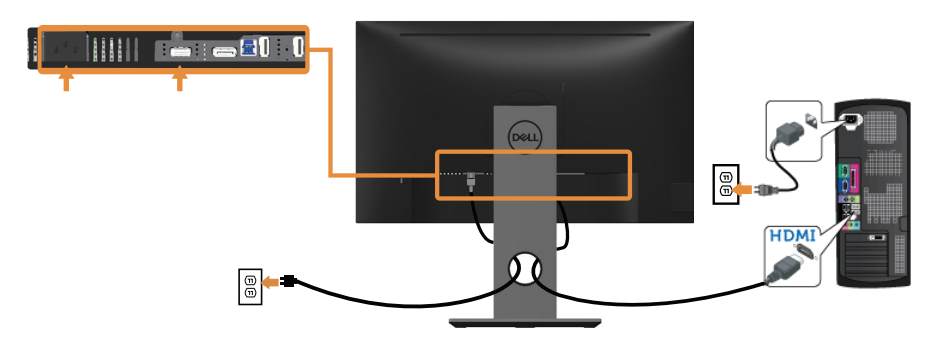

#### **Подключение DP кабеля**

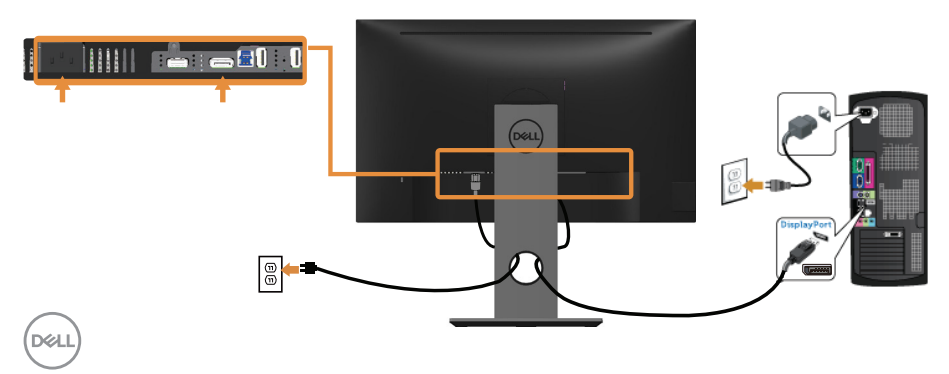

#### **Подключение кабеля USB 3.0**

Завершив подключение кабеля DP/HDMI, выполните следующие действия для подключения к компьютеру кабеля USB 3.0 и завершения установки монитора.

- **1.** Подключите восходящий порт USB 3.0 (кабель входит в комплект поставки) к соответствующему порту USB 3.0 на компьютере. (См. [Вид снизу](#page-11-1) для получения подробной информации.)
- **2.** Подключите периферийные устройства с интерфейсом USB 3.0 к нисходящим портам USB 3.0 монитора.
- **3.** Включите кабели питания компьютера и монитора в ближайшую электрическую розетку.
- **4.** Включите монитор и компьютер. Если на экране монитора появляется изображение, установка завершена. Если изображение не появилось, см. [Неполадки,](#page-55-1)  [связанные с интерфейсом USB \(универсальной последовательной](#page-55-1)  [шины\)](#page-55-1).
- **5.** Уложите кабели в отверстие для кабелей в подставке монитора.

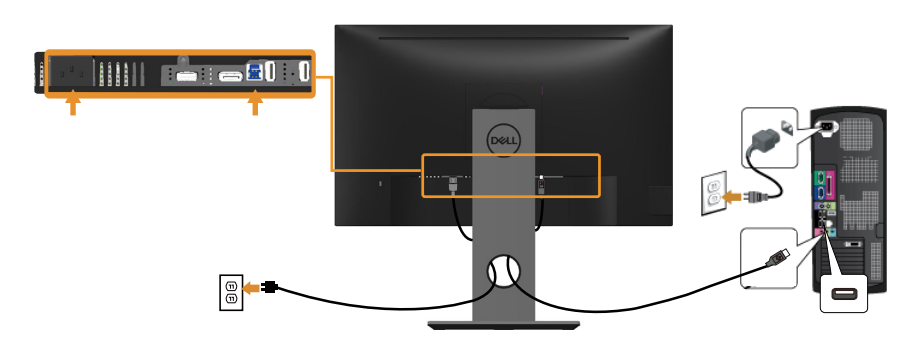

**DEL** 

## <span id="page-29-0"></span>Укладка кабелей

Расположите кабели в отверстии для укладки кабелей.

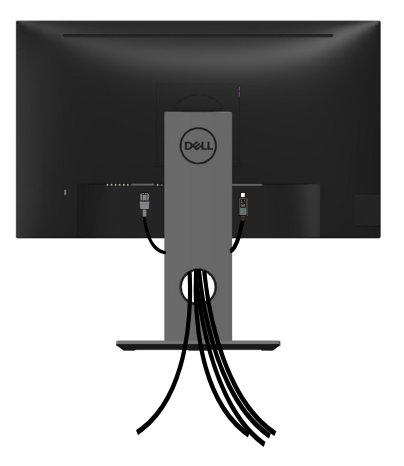

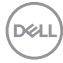

#### <span id="page-30-0"></span>Отсоединение подставки от монитора

- **ПРИМЕЧАНИЕ. Чтобы не поцарапать ЖК-монитор при отсоединении подставки, уложите его на мягкую чистую поверхность.**
- **ПРИМЕЧАНИЕ. Этот пункт относится к монитору с подставкой. В случае приобретения другой подставки инструкции по ее установке представлены в соответствующем руководстве.**

Отсоединение подставки.

- **1.** Положите монитор на мягкую ткань или подушку.
- **2.** Нажмите и удерживайте кнопку фиксатора подставки.
- **3.** Приподнимите подставку и снимите ее с монитора.

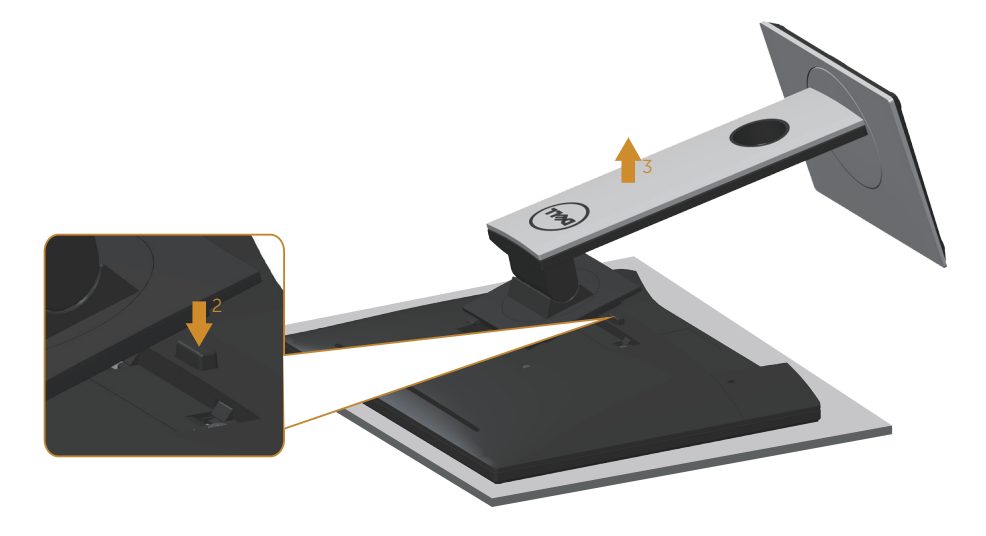

**DEL** 

## <span id="page-31-0"></span>Монтаж на стену (дополнительно)

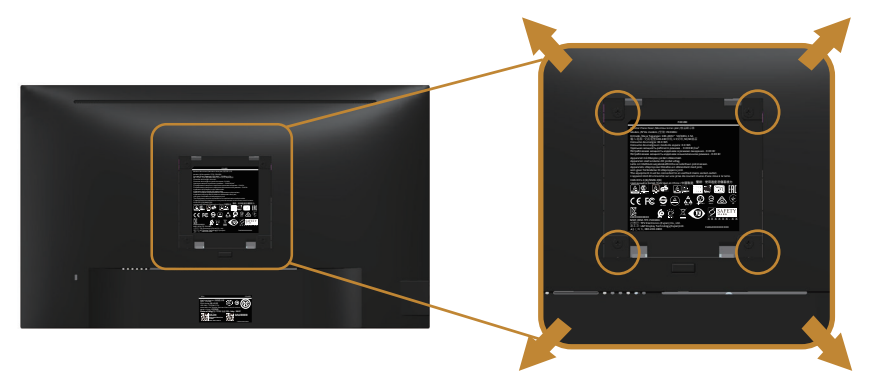

(размеры винта: M4 x 10 мм).

См. инструкции к комплекту креплений VESA для настенного монтажа.

- **1.** Положите монитор экраном вниз на мягкую ткань или подушку на ровной поверхности (на столе).
- **2.** Снимите подставку.
- **3.** С помощью отвертки отверните четыре винта крепления пластиковой крышки.
- **4.** Прикрепите к монитору монтажный кронштейн из комплекта настенного крепления.
- **5.** Закрепите монитор на стене в соответствии с указаниями из комплекта настенного крепления.
- **ПРИМЕЧАНИЕ. Разрешается использовать только сертифицированный UL, CSA или GS настенный кронштейн, рассчитанный на вес/нагрузку не менее 13,76 кг.**

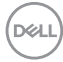

## <span id="page-32-1"></span><span id="page-32-0"></span>**Эксплуатация монитора**

#### Включение питания монитора

Нажмите кнопку , чтобы включить монитор.

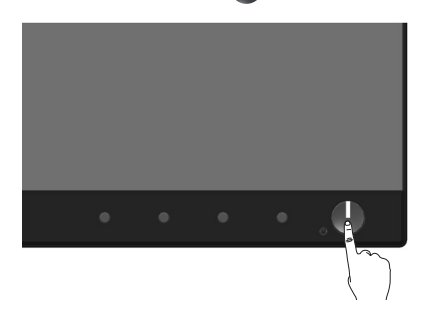

### Поддержка языка

Установка одного из восьми языков экранного меню.

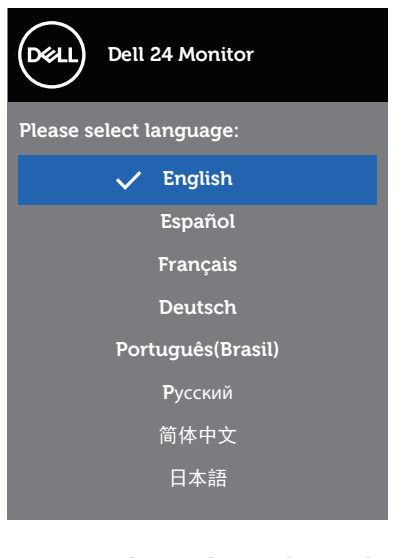

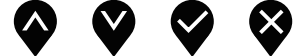

DELL

<span id="page-33-0"></span>Использование элементов управления на передней панели Используйте кнопки управления на передней панели монитора для регулировки настроек монитора.

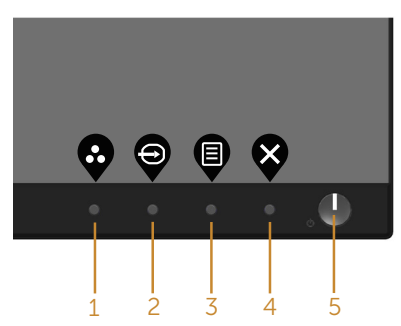

В следующей таблице представлено описание кнопок на передней панели.

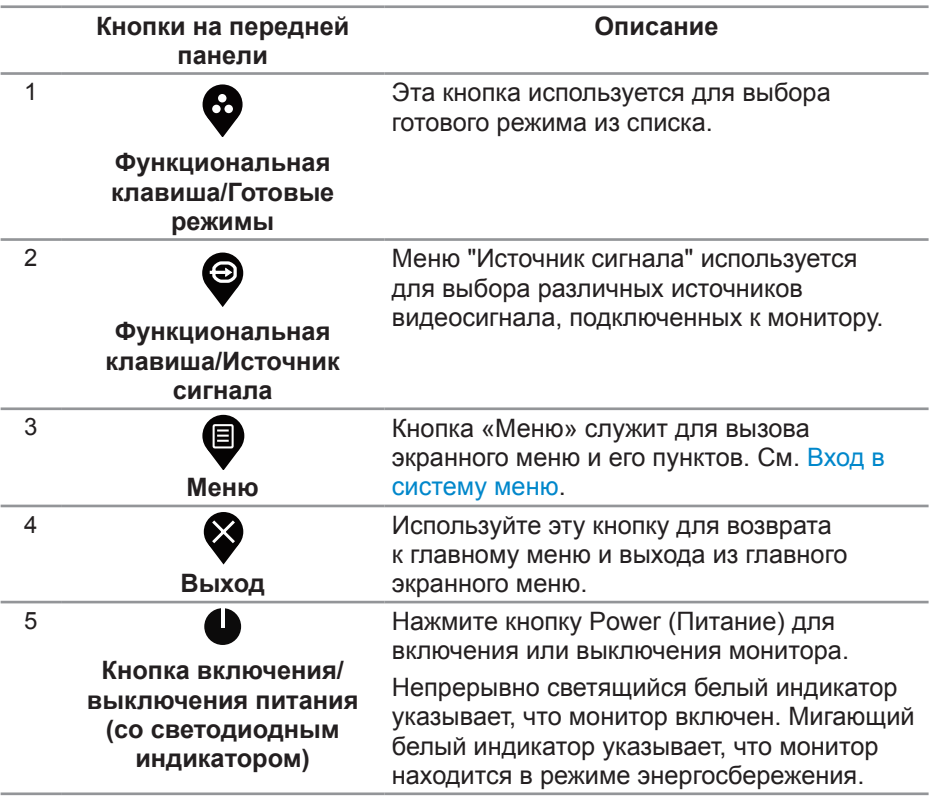

DELI

#### <span id="page-34-0"></span>**Элементы экранного меню**

Кнопки на передней панели монитора используются для настройки параметров изображения.

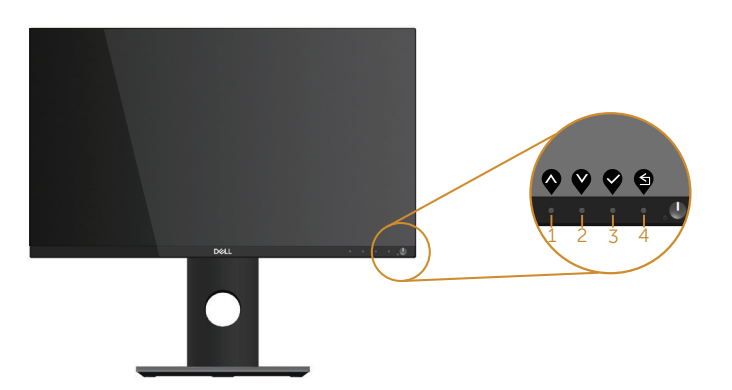

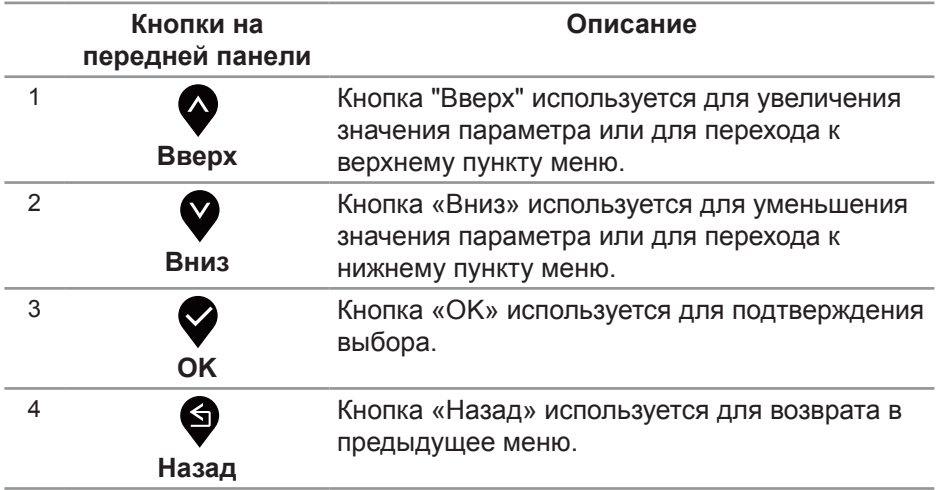

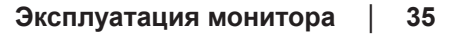

DELL

#### <span id="page-35-0"></span>Использование экранного меню

#### <span id="page-35-1"></span>**Вход в систему меню**

- **ПРИМЕЧАНИЕ. Все сделанные изменения автоматически сохраняются при переходе к следующему элементу меню, выходе из меню или в режиме ожидания автоматического выхода из меню.**
	- 1. Нажмите кнопку **Ф** для отображения главного меню.

**Главное меню для цифрового (HDMI/DP) источника входного сигнала**

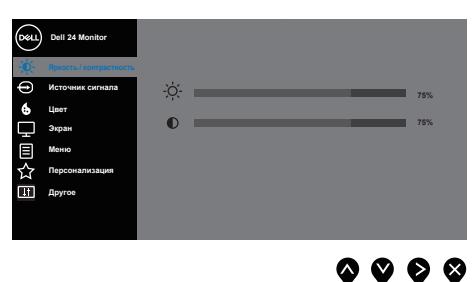

- **2.** Кнопки <sup>•</sup> и используются для перемещения между пунктами меню. При переходе от одного пункта к другому текущий пункт выделяется.
- **3.** Нажмите кнопку <sup>•</sup> один раз, чтобы активировать выделенный пункт.
- **4.** С помощью кнопок  $\bullet$  и  $\bullet$  выберите требуемый параметр.
- **5.** Нажмите кнопку  $\bullet$ , затем с помощью кнопок  $\bullet$  и  $\bullet$  измените параметр в соответствии с индикаторами в меню.
- **6.** Нажмите кнопку **Ф** для возврата в главное меню.

**DGL** 

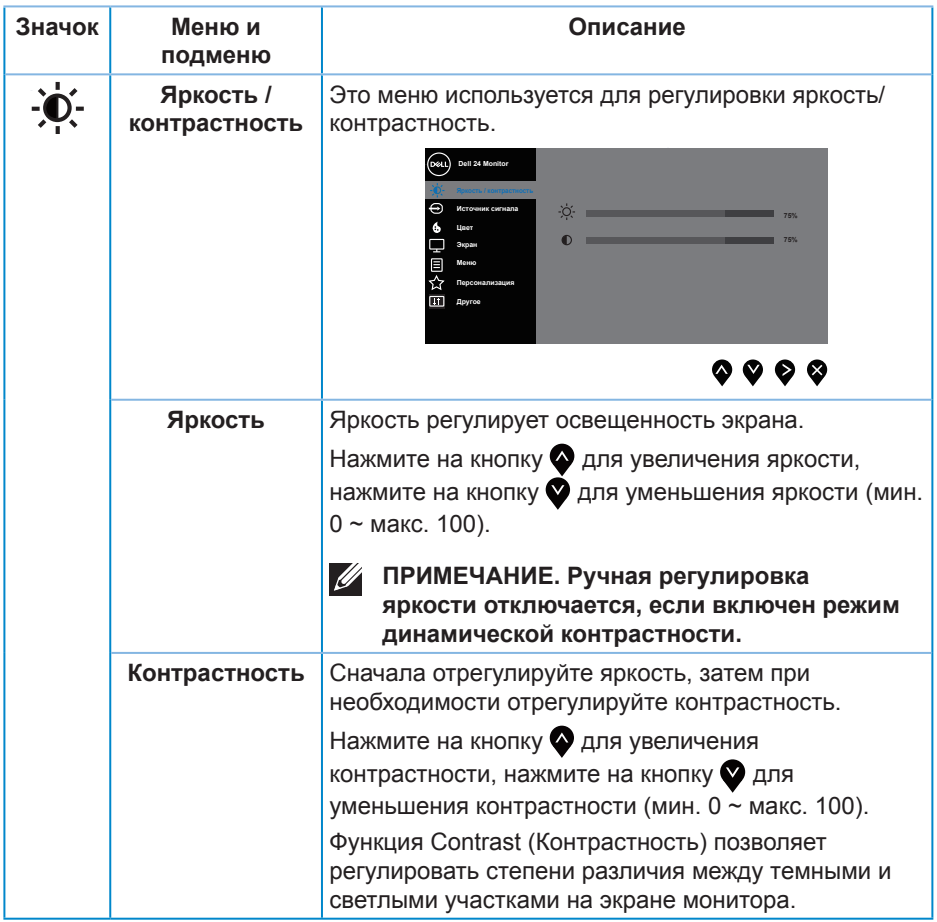

 $($ DELL

<span id="page-37-0"></span>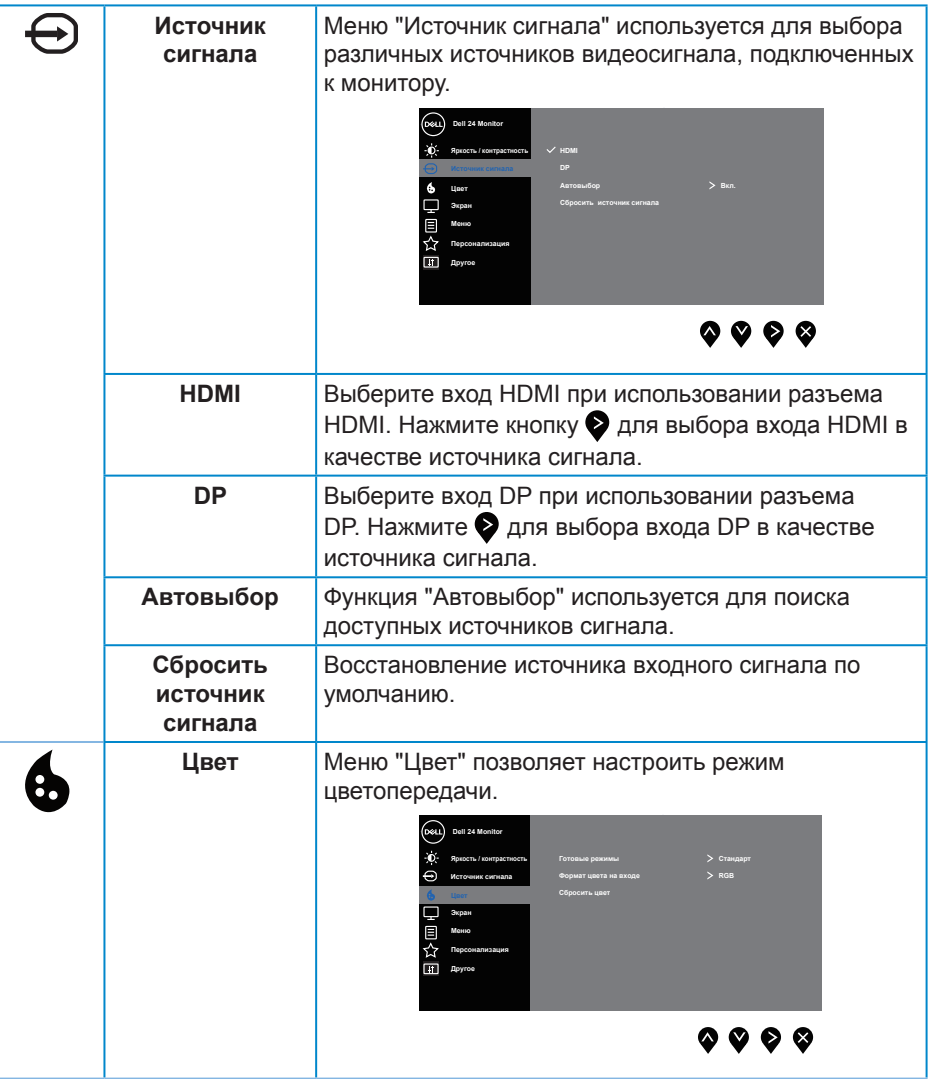

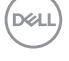

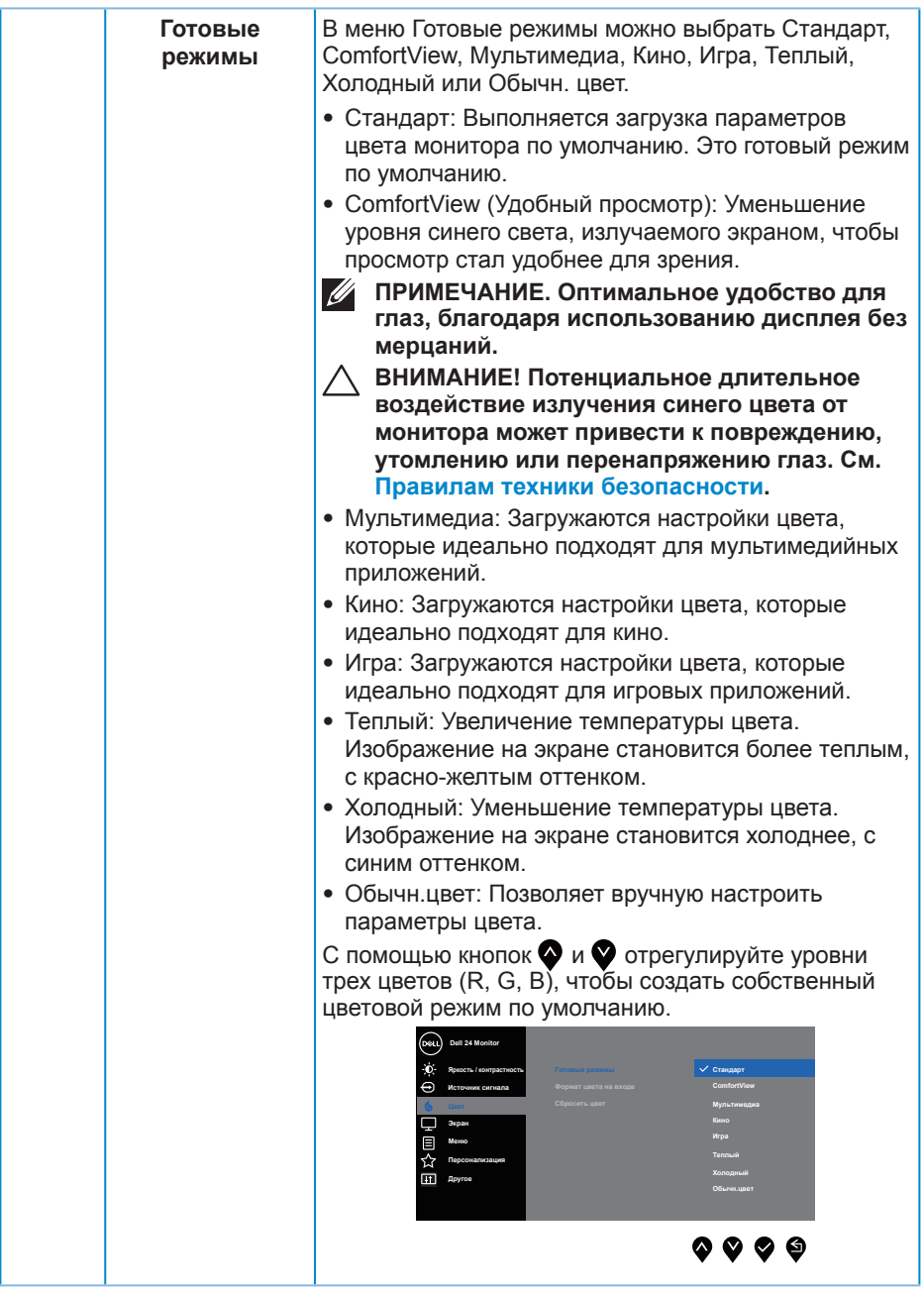

(dell

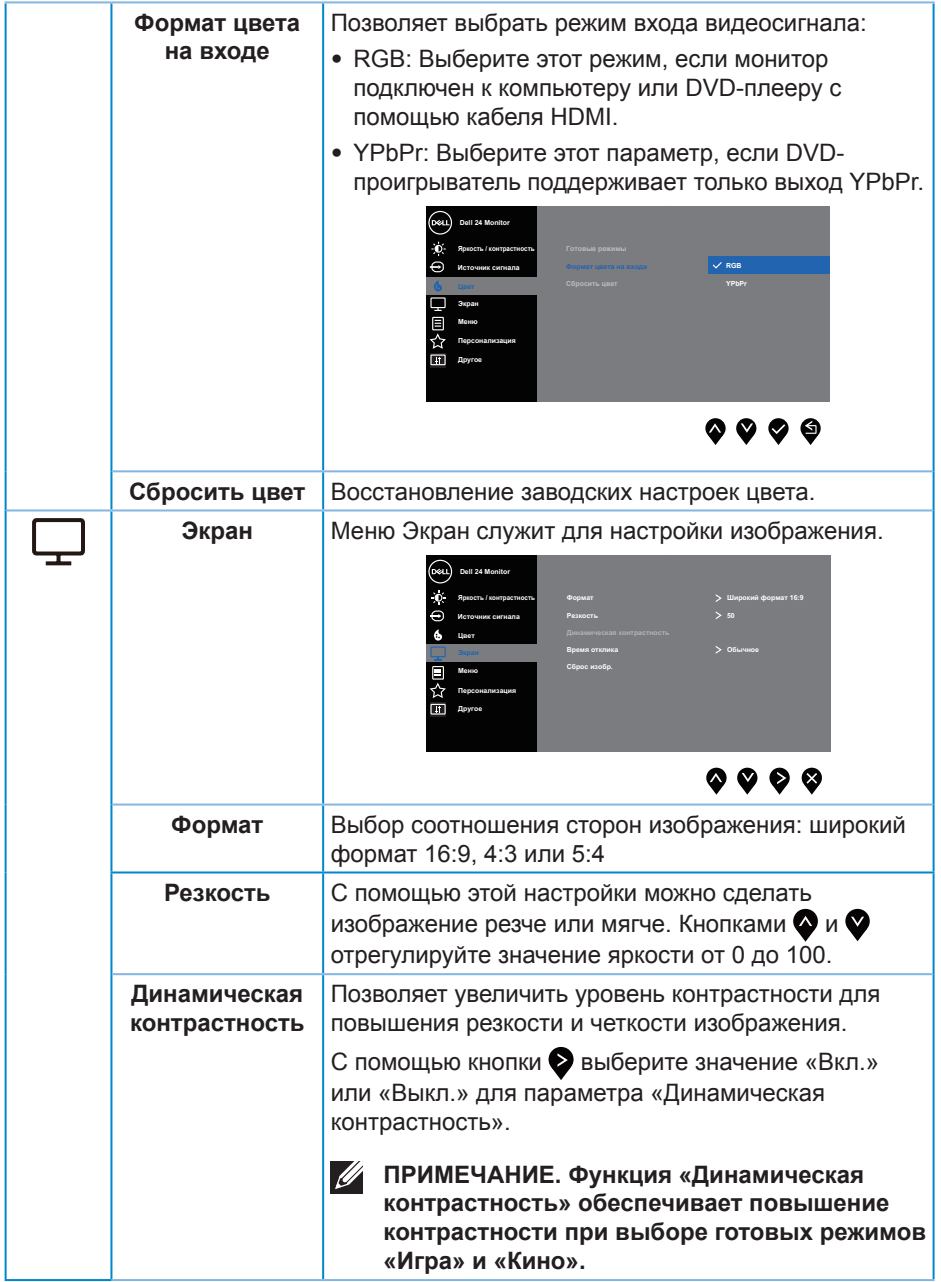

 $(1)$ 

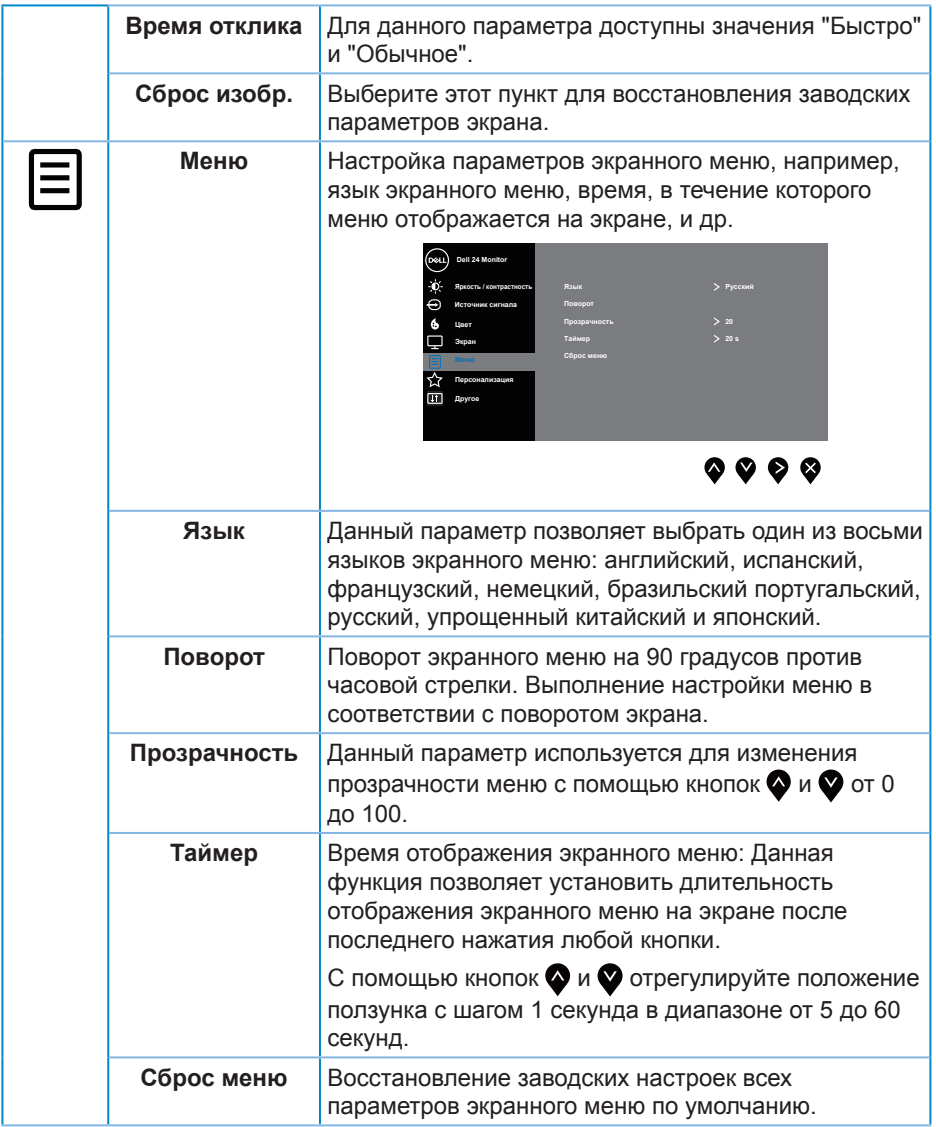

 $(\nabla \times L)$ 

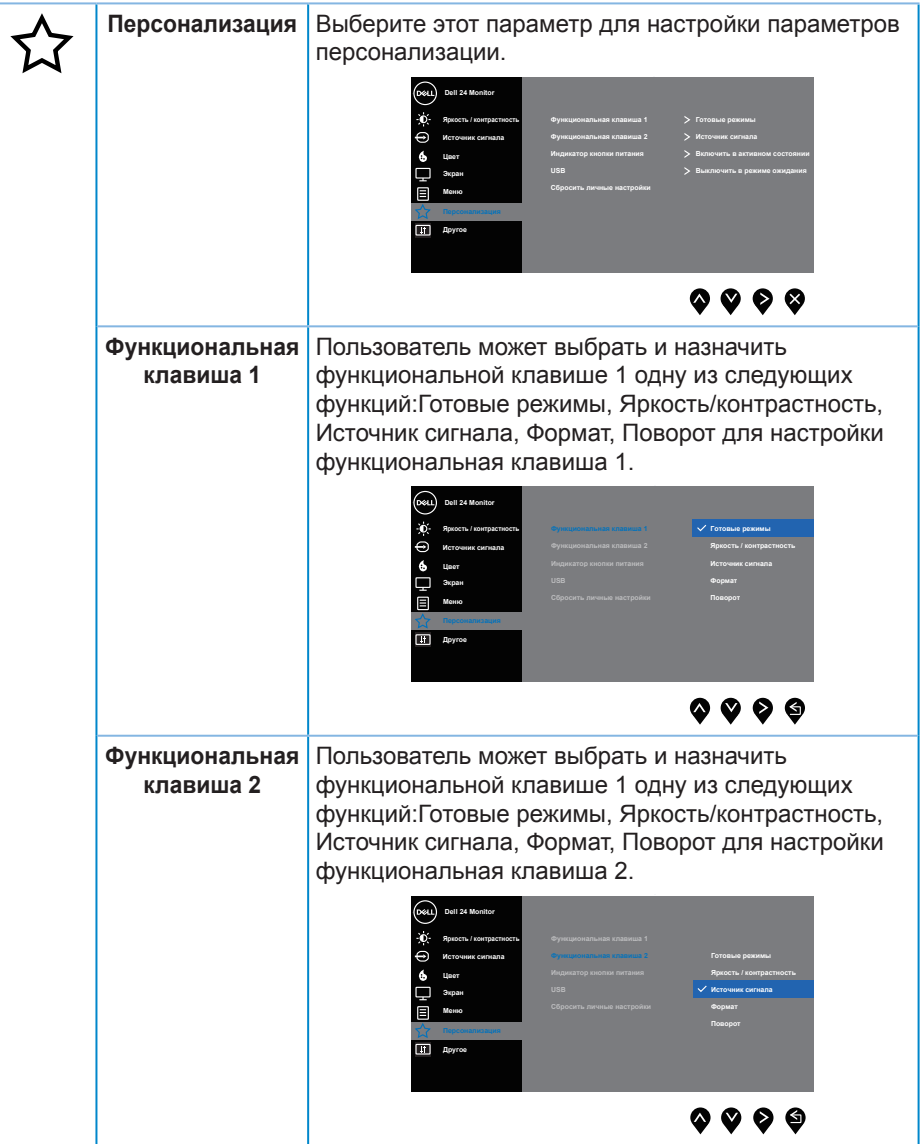

 $(\alpha)$ 

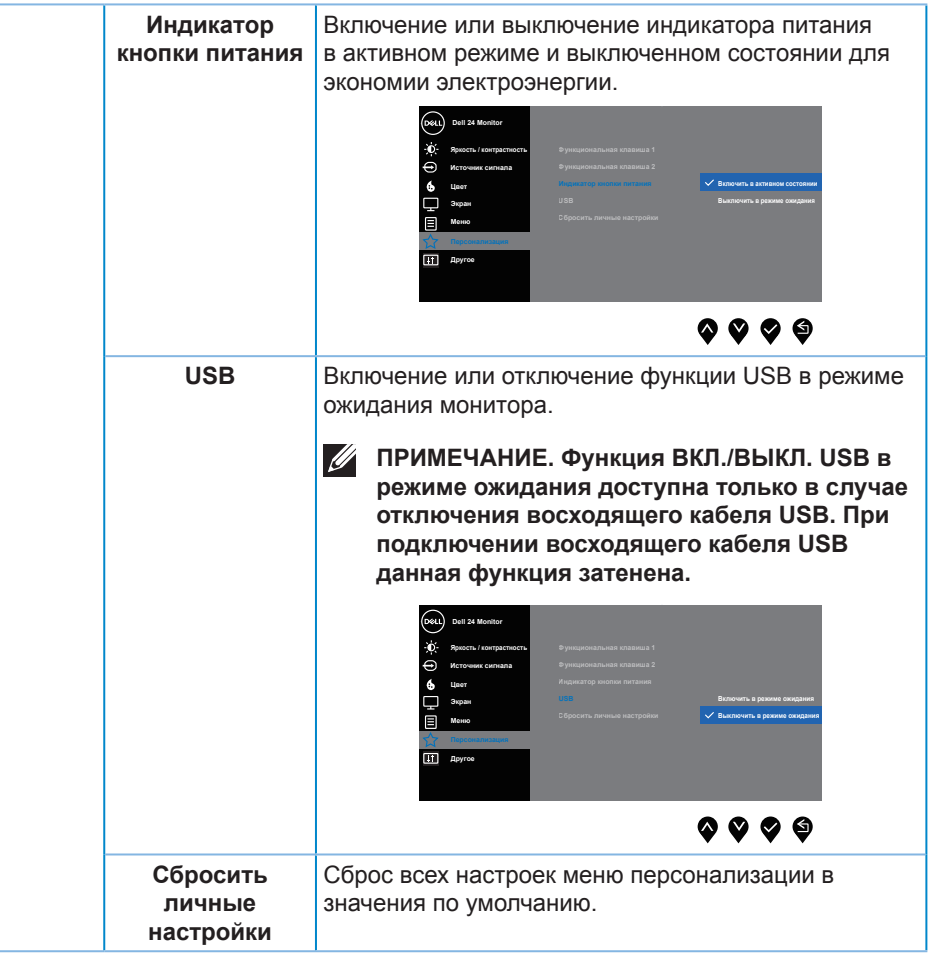

(dell

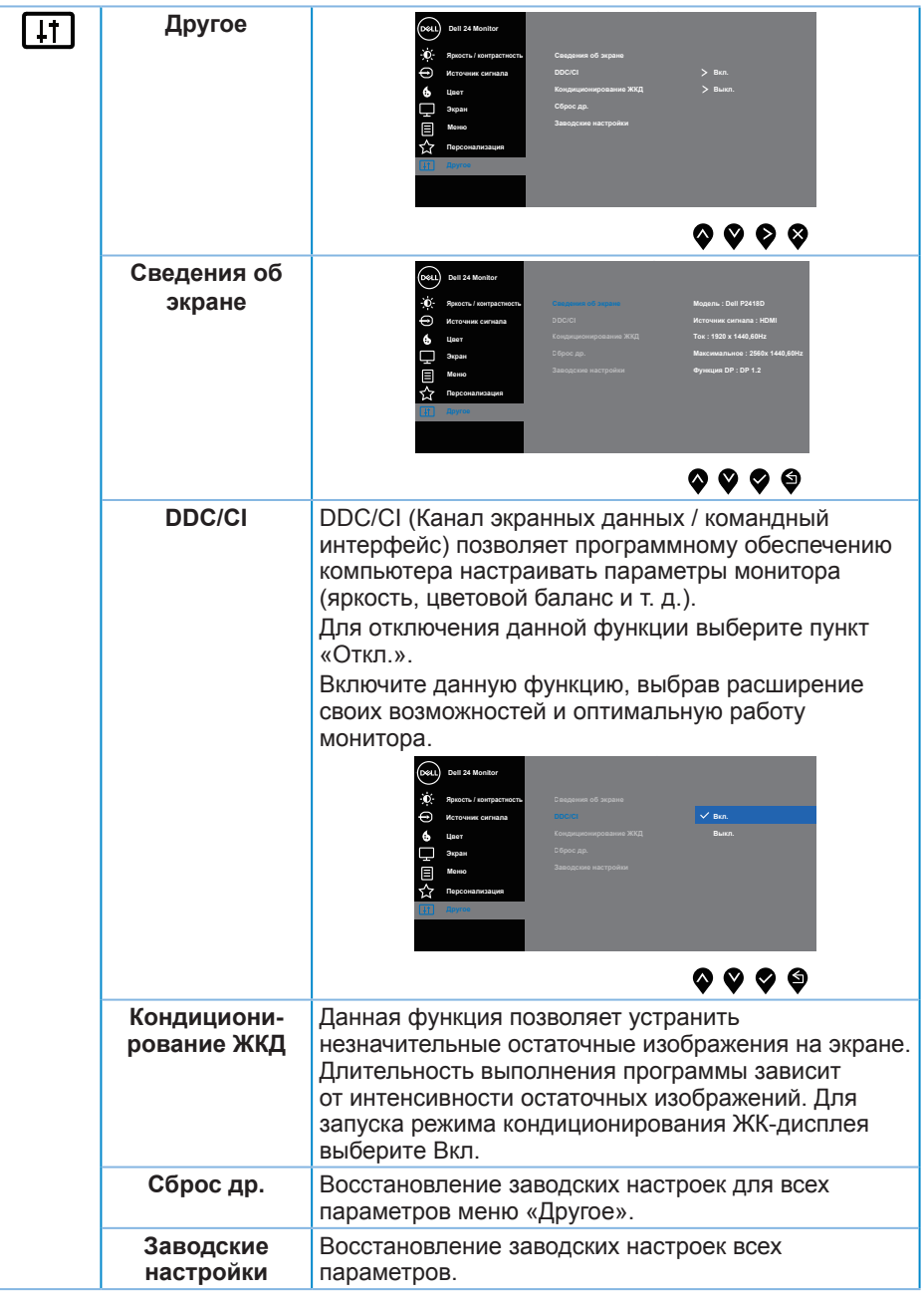

 $(\overline{DZL}$ 

<span id="page-44-0"></span>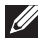

**ПРИМЕЧАНИЕ. В данном мониторе имеется встроенная функция автоматической калибровки яркости для компенсации старения светодиодов.**

#### **Предупреждения экранного меню**

При включении функции **Динамическая контрастность** в готовых режимах: **Игра** или **Кино** отключается функция ручной регулировки яркости.

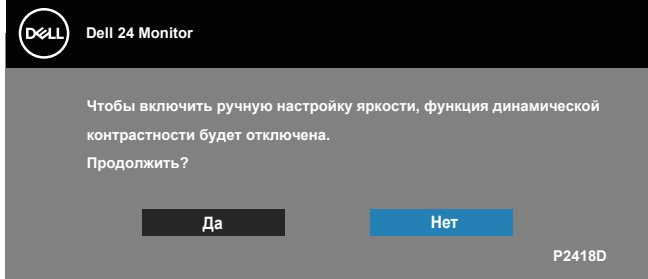

Если монитор не поддерживает определенное разрешение входного сигнала, отобразится следующее предупреждение:

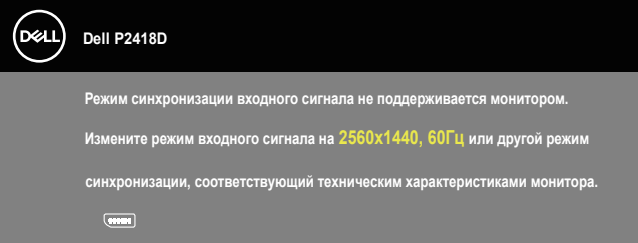

Это означает, что монитор не может произвести синхронизацию с получаемым от компьютера сигналом. Информацию о диапазонах частоты строк и кадров, применимых к данному монитору, см. в разделе [Технические характеристики](#page-12-1)  [монитора.](#page-12-1) Рекомендуется разрешение 2560 х 1440.

Перед отключением функции **DDC/CI** отобразится следующее предупреждение:

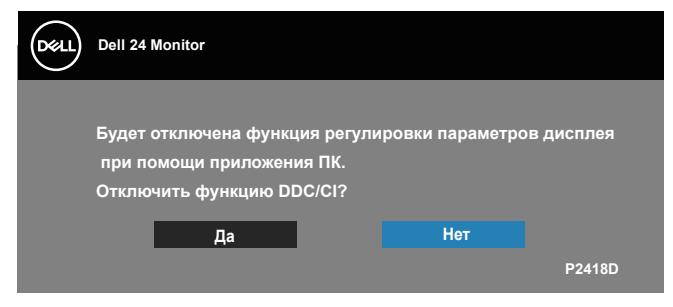

**DEL** 

Если монитор переходит в режим **энергосбережения**, отобразится следующее сообщение:

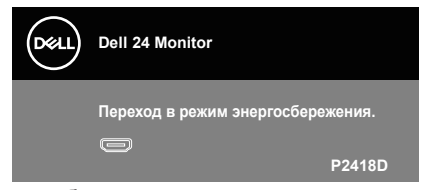

При нажатии любой кнопки, кроме кнопки питания, в зависимости от выбранного источника входного сигнала отобразятся следующие сообщения:

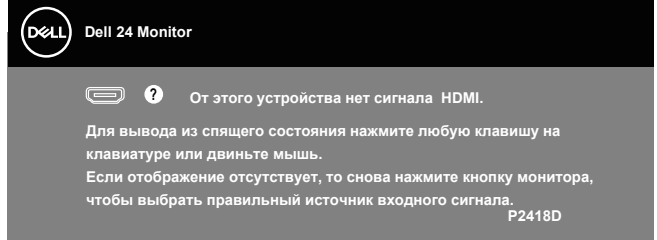

Если кабель HDMI или DP не подключен, отображается плавающее диалоговое окно, показанное ниже. Если оставить монитор в этом состоянии, он перейдет в режим экономии энергии через 4 минут.

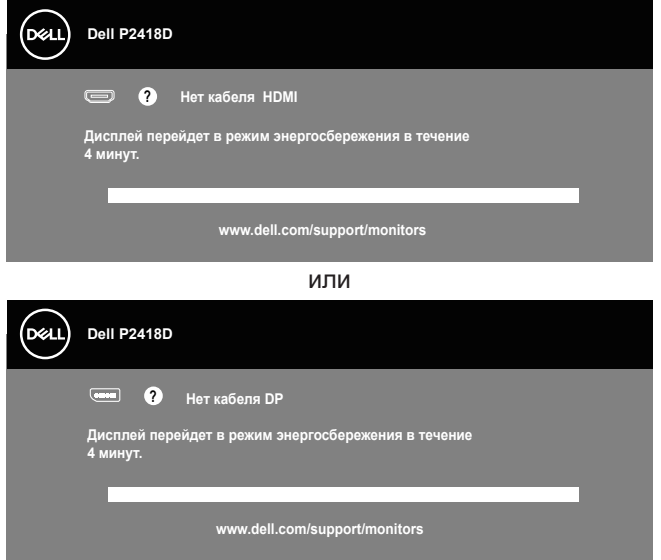

Для получения дополнительной информации см. [Поиск и устранение](#page-51-1)  [неисправностей.](#page-51-1)

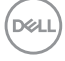

<span id="page-46-0"></span>Экранное меню доступно только в обычном рабочем режиме. При нажатии любой кнопки, кроме кнопки питания, в неактивном режиме отобразится следующее предупреждение:

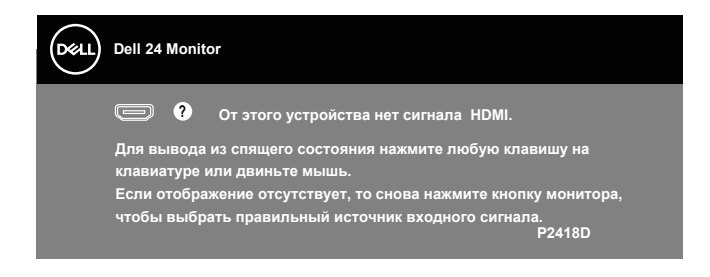

Включите компьютер и монитор для входа в экранное меню.

## Настройка монитора

#### **Установка максимального разрешения**

Для установки максимального разрешения монитора выполните описанные ниже действия:

В Windows® 7, Windows® 8 и Windows® 8.1:

- **1.** Для Windows 8 и Windows 8.1 выберите плитку "Рабочий стол", чтобы перейти к классическому рабочему столу.
- **2.** Щелкните правой кнопкой мыши по рабочему столу и выберите пункт **Screen resolution (Разрешение экрана).**
- **3.** Щелкните раскрывающийся список "Разрешение экрана" и выберите разрешение **2560 x 1440**
- **4.** Нажмите кнопку "**OK**".

Для Windows® 10:

- **1.** Правой кнопкой мыши щелкните рабочий стол и выберите пункт **Display settings (Параметры отображения)**.
- **2.** Щелкните **Advanced Settings (Расширенные настройки отображения)**.
- **3.** Щелкните раскрывающийся список **Resolution (Разрешение)** и выберите пункт **2560 x 1440**.
- **4.** Нажмите на кнопку **Применить**.

Если разрешение **2560 x 1440** отсутствует в списке, возможно, необходимо обновить драйвер видеокарты. В зависимости от компьютера выполните одну из следующих операций.**D**&LI

При использовании ПК или портативного компьютера Dell:

• Перейдите на веб-сайт **[www.dell.com/support](http://www.dell.com/support)**, введите сервисный код и загрузите драйвер последней версии для используемой видеокарты.

Если используется компьютер, отличный от Dell (портативный или настольный):

- Перейдите на веб-сайт службы поддержки компьютера и загрузите графические драйверы последней версии.
- Перейдите на веб-сайт производителя видеокарты и загрузите графические драйверы последней версии.

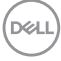

<span id="page-48-0"></span>Использование функций Регулировка наклона, Поворот и Вертикальная растяжка

**ПРИМЕЧАНИЕ. Этот пункт относится к монитору с подставкой. В случае приобретения другой подставки инструкции по ее установке представлены в соответствующем руководстве.**

#### **Наклон, Поворот**

Прикрепив подставку к монитору, можно наклонять и поворачивать монитор, чтобы найти наиболее удобный угол просмотра.

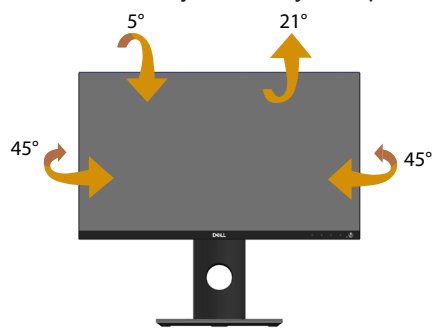

**ПРИМЕЧАНИЕ. При поставке с завода подставка не присоединена к монитору.**

#### <span id="page-48-1"></span>**Вертикальная растяжка**

**ПРИМЕЧАНИЕ. Подставка растягивается по вертикали до 130 мм. На следующем рисунке показано, как подставка растягивается по вертикали.**

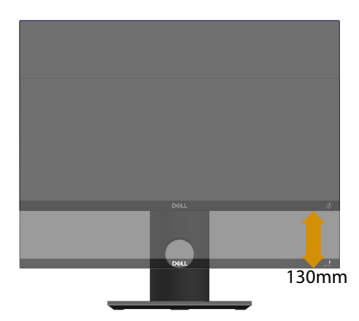

**D**&L

#### <span id="page-49-0"></span>**Поворот монитора**

Перед тем, как поворачивать монитор, полностью выпрямите его по вертикали [\(Вертикальная растяжка](#page-48-1)) и до конца поднимите, чтобы не задеть за нижний край монитора.

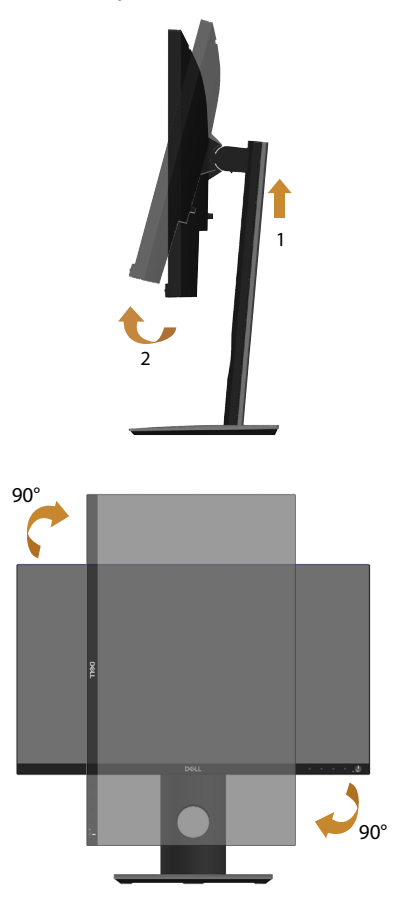

**ПРИМЕЧАНИЕ. Для использовании функции "Поворот экрана" (Альбомный - Портретный вид) в компьютере Dell потребуется обновленный драйвер видеокарты, который не входит в комплект поставки монитора. Для загрузки драйвера видеокарты перейдите по ссылке www.dell.com/support, зайдите в раздел «Загрузка» меню «Видеодрайверы» и скачайте последнюю версию драйвера.**

*DELL* 

**ПРИМЕЧАНИЕ. В режиме Портретный может произойти ухудшение в работе приложений с большим объемом графических операций (3D-игры и т.д.).**

#### **Регулировка параметров поворота экрана в системе**

После поворота монитора выполните следующие действия, чтобы отрегулировать параметры поворота экрана в системе.

**ПРИМЕЧАНИЕ. Если монитор используется с компьютером, отличным от Dell, перейдите на веб-сайт драйверов видеокарты или на веб-сайт производителя компьютера для просмотра информации о повороте изображения на экране.**

Для регулировки параметров поворота экрана выполните следующие действия.

- **1.** Правой кнопкой мыши щелкните по рабочему столу и выберите **Свойства**.
- **2.** Выберите вкладку **Settings (Настройка)** и нажмите **Advanced (Расширенные)**.
- **3.** Если используется видеокарта ATI, выберите вкладку **Rotation (Поворот)** и установите нужный поворот.
- **4.** Если используется видеокарта nVidia, выберите вкладку **nVidia**, в левом столбце нажмите на **NVRotate** и установите нужный поворот.
- **5.** Если используется видеокарта Intel®, выберите вкладку **Intel** graphics, нажмите **Graphic Properties (Графические свойства)**, выберите вкладку **Rotation (Поворот)** и установите нужный поворот.
- **ПРИМЕЧАНИЕ. Если параметр "Поворот" не виден или не работает, перейдите по ссылке www.dell.com/support и загрузите последнюю версию драйвера для своей видеокарты.**

**DEL** 

## <span id="page-51-1"></span><span id="page-51-0"></span>**Поиск и устранение неисправностей**

**ОСТОРОЖНО! Перед началом выполнения любых действий, указанных в этом разделе, выполните инструкции согласно [Правилам техники безопасности.](#page-56-1)**

#### Самотестирование

Монитор оснащен функцией самотестирования, которая позволяет проверить правильность его работы. Если монитор и компьютер подключены правильно, но монитор остается темным, запустите функцию самотестирования монитора, выполнив следующие действия.

- **1.** Выключите компьютер и монитор.
- **2.** Отключите все видеокабели от монитора. Компьютер при этом не используется.
- **3.** Включите монитор.

При нормальной работе монитора он обнаруживает отсутствие сигнала и отображается одно из следующих предупреждений. В режиме самотестирования индикатор питания горит белым светом.

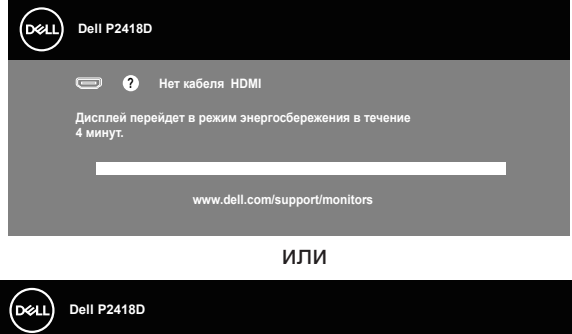

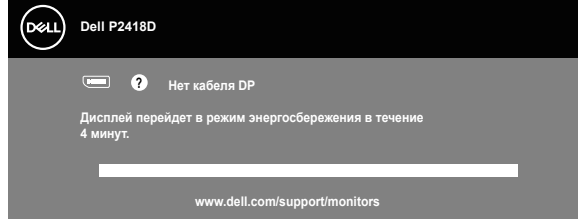

**ПРИМЕЧАНИЕ. Данное окно также отображается при нормальной работе системы, если видеокабель отсоединен или поврежден.**

**4.** Отключите монитор и снова подсоедините видеокабель; затем включите компьютер и монитор.

Если после подключения кабелей экран монитора остается черным проверьте видеокарту и компьютер.

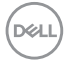

#### <span id="page-52-0"></span>Встроенная система диагностики

Монитор оснащен встроенным инструментом диагностики, который поможет определить неисправный компонент: монитор, компьютер или видеокарту.

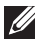

#### **ПРИМЕЧАНИЕ. Можно запустить встроенную систему диагностики, если видеокабель отключен и монитор находится в режиме самотестирования.**

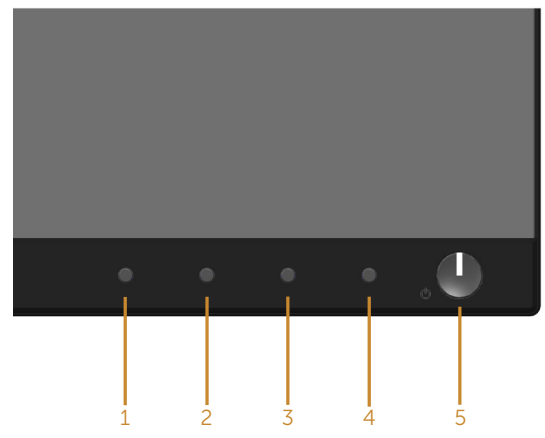

Для запуска встроенной системы диагностики выполните следующие действия.

- **1.** Убедитесь, что экран чист (нет частиц пыли на поверхности экрана).
- **2.** Отсоедините видеокабель на задней стороне компьютера или монитора. Монитор переходит в режим самотестирования.
- **3.** Нажмите и в течение 5 секунд удерживайте **Кнопку 1** на передней панели. Отображается серый экран.
- **4.** Тщательно проверьте экран.
- **5.** Нажмите **кнопку 1** на передней панели еще раз. Цвет экрана изменится на красный.
- **6.** Проверьте экран.
- **7.** Повторите шаги 5 и 6 для проверки экрана на зеленом, синем, черном, белом и текстовом экранах.

Проверка будет завершена, когда отобразится текстовая страница. Для выхода снова нажмите на **Кнопку 1**.

Если не обнаружено каких-либо неисправностей экрана при использовании встроенной системы диагностики, значит, монитор работает исправно. Проверьте видеокарту и компьютер.

DØJ

## <span id="page-53-0"></span>Общие проблемы

В следующей таблице содержится общая информация об общих проблемах монитора, которые могут возникнуть во время работы, а также указаны способы их решения.

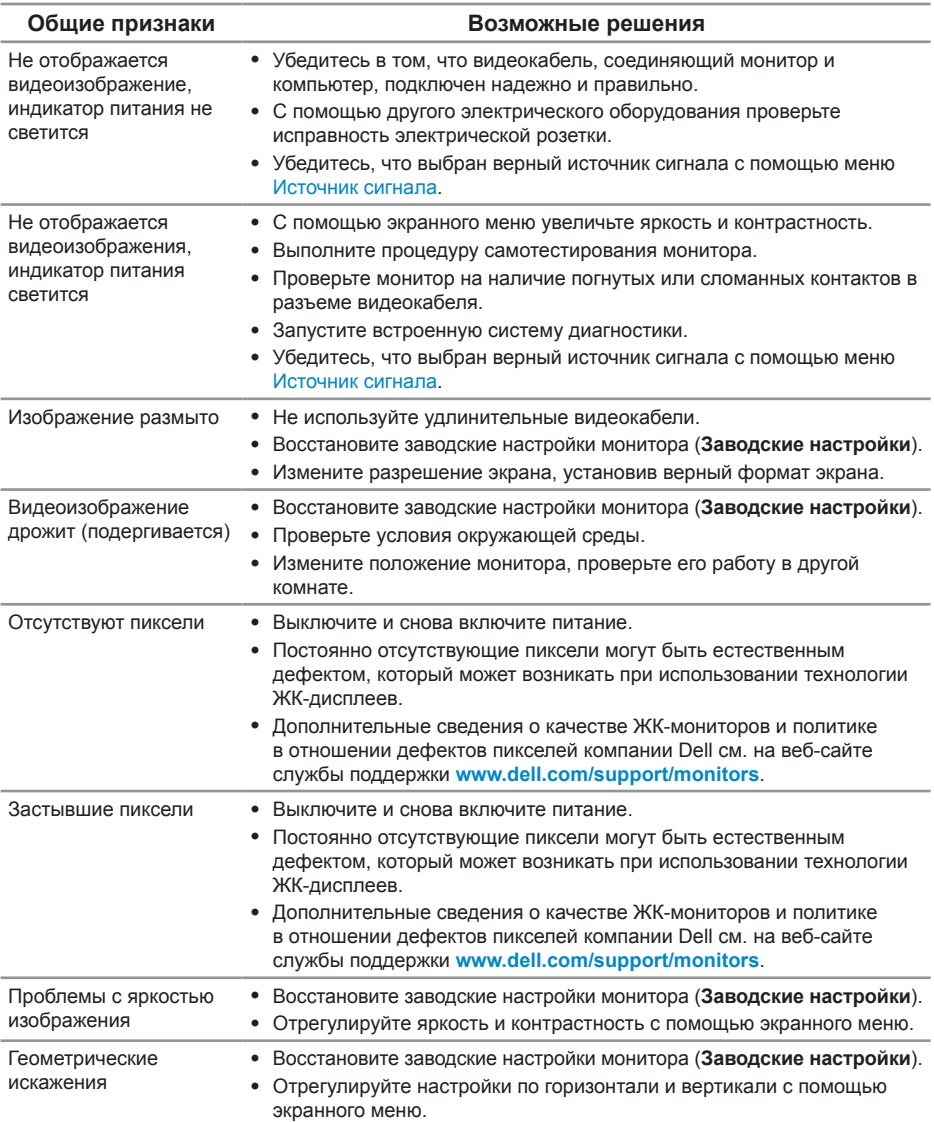

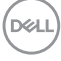

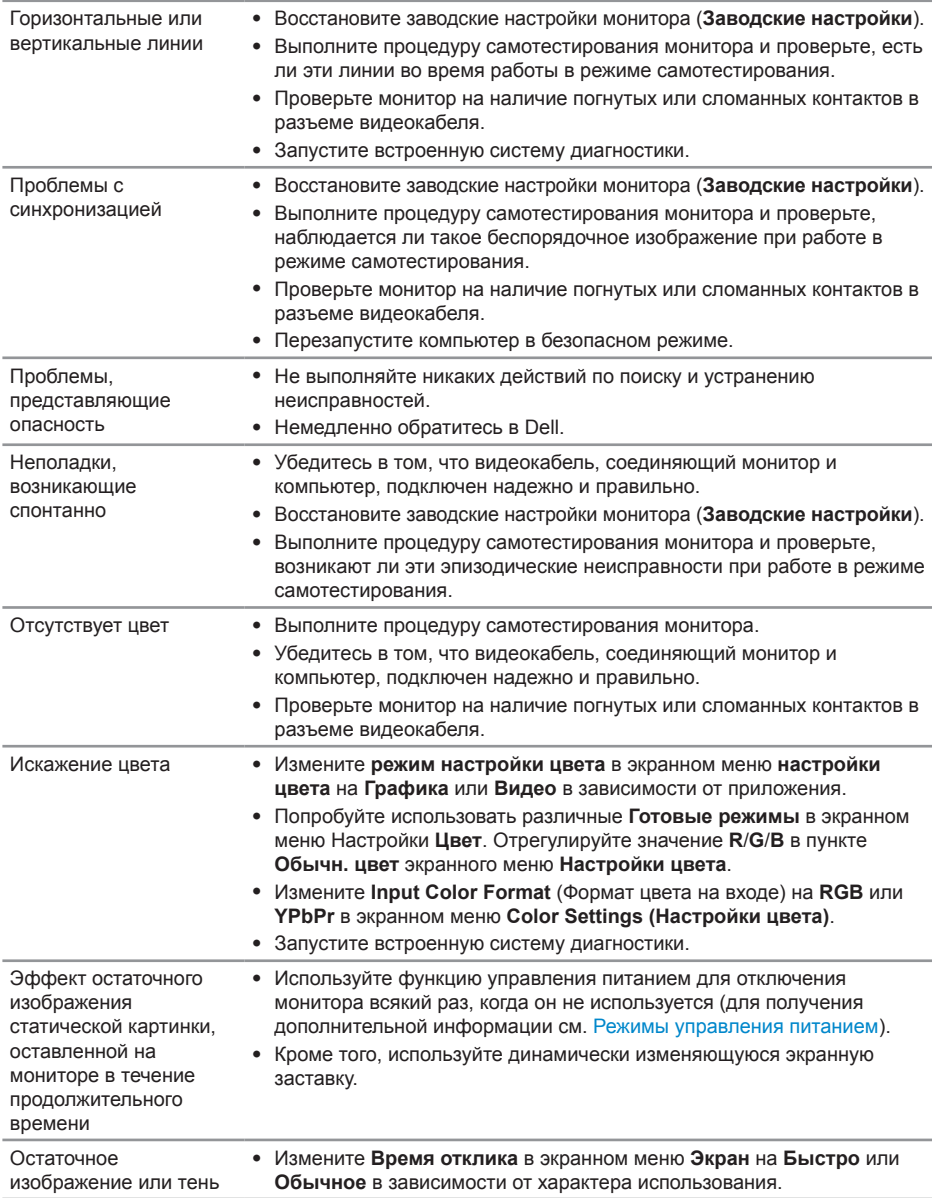

(dell

## <span id="page-55-0"></span>Проблемы, связанные с изделием

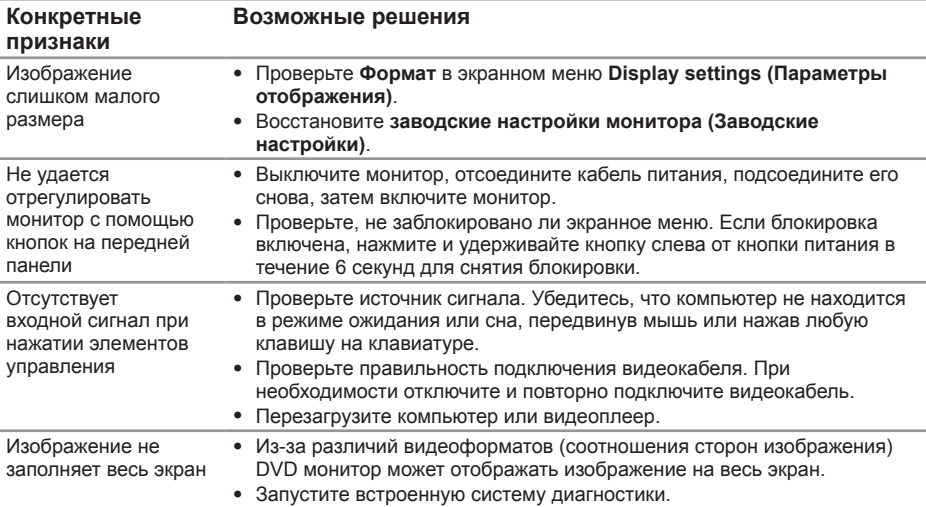

### <span id="page-55-1"></span>Неполадки, связанные с интерфейсом USB (универсальной последовательной шины)

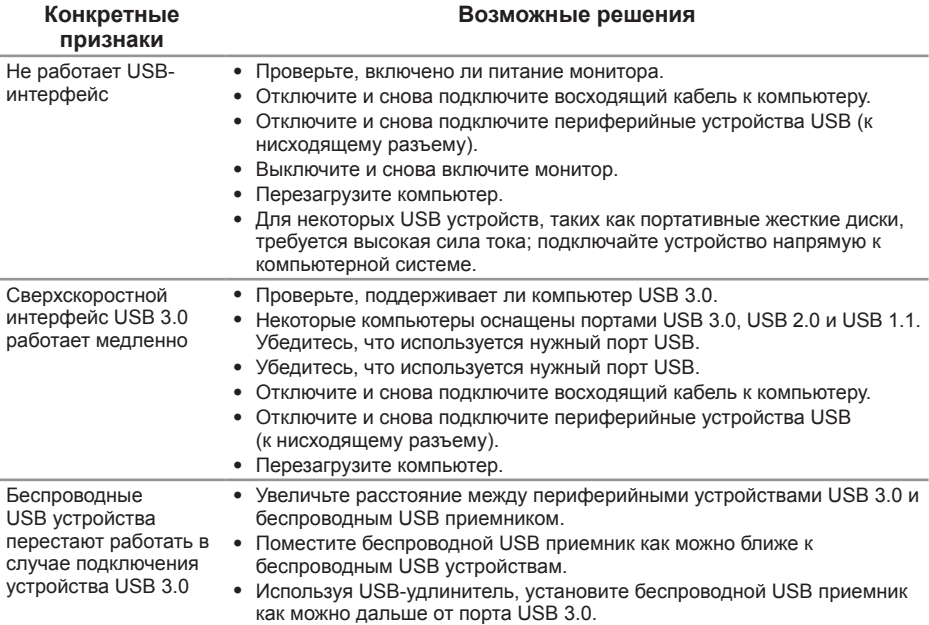

(dell

## <span id="page-56-0"></span>**Приложение**

## <span id="page-56-1"></span>**Правилам техники безопасности**

**ОСТОРОЖНО! Использование элементов управления, настроек или процедур, отличных от указанных в данном руководстве, может стать причиной поражения электрическим током и/или механических повреждений.**

Сведения о правилах техники безопасности см. в разделе Информация по технике безопасности, окружающей среде и нормативно-правовые данные (SERI).

**ОСТОРОЖНО! Потенциальное длительное воздействие излучения синего цвета от монитора может привести к травме, такой как повреждение, утомление или перенапряжение глаз. Кроме того, длительная работа за монитором может привести к болям в теле, например, в шее, руках, спине и плечах.**

Чтобы уменьшить вероятность появления болей в шее/руках/ спине/плечах, усталости глаз от длительной работы за монитором, рекомендуется:

- **1.** Установить монитор на расстояние от 50 до 70 см (20–28 дюймов) от глаз.
- **2.** Чаще моргайте, чтобы глаза не теряли влагу, или промывайте глаза водой после длительного использования монитора.
- **3.** Делайте отдельные и многократные перерывы в течение 20 минут каждые два часа.
- **4.** Во время перерыва отведите взгляд от монитора и смотрите на отдаленный (примерно на 20 футов) предмет в течение не менее 20 секунд.
- **5.** Выполните растягивающие упражнения для шеи, рук, спины и плеч.

## **Заявления Федеральной комиссии по связи (только для США) и другая нормативно-правовая информация**

**1.** Декларации соответствия требованиям FCC и другие нормативноправовые сведения см. на веб-сайте: **[www.dell.com/regulatory\\_compliance](http://www.dell.com/regulatory_compliance)**.

**DEL** 

## <span id="page-57-1"></span><span id="page-57-0"></span>**Обращение в компанию Dell**

Порядок обращения в компанию Dell по вопросам продажи, технической поддержки или послепродажного обслуживания:

- **1.** Перейдите на веб-сайт **www.dell.com/contactdell**.
- **2.** Проверьте наличие вашей страны или региона в раскрывающемся списке "Выберите страну и регион" внизу страницы.
- **3.** Выберите требуемую услугу или ссылку на службу поддержки либо выберите удобный для себя способ связи с компанией Dell. Dell обеспечивает поддержку и техобслуживание с помощью различных интерактивных услуг и услуг поддержки по телефону. Доступность таких услуг зависит от конкретной страны и изделия; некоторые услуги могут быть недоступны в вашем регионе.
- **ПРИМЕЧАНИЕ. Если отсутствует активное подключение к Интернету, можно найти соответствующую информацию в счете-фактуре, упаковочной ведомости, счете или в каталоге продукции Dell.**

**DGL**